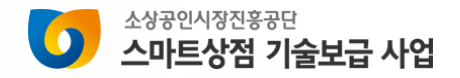

# **소상공인 개별 점포 사업신청 매뉴얼**

(https://www.sbiz.or.kr/smst/index.do) <sup>2024</sup><sup>년</sup> 소상공인용

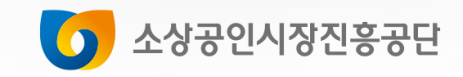

# **스마트상점 홈페이지 로그인**

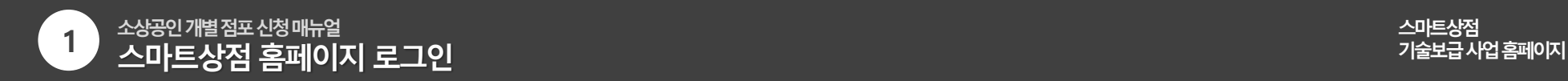

**1. 소상공인 스마트상점 홈페이지[\(https://www.sbiz.or.kr/smst/index.do\)](https://www.sbiz.or.kr/smst/index.do) 접속**

**2. 우측상단 "소상공인 로그인" 클릭**

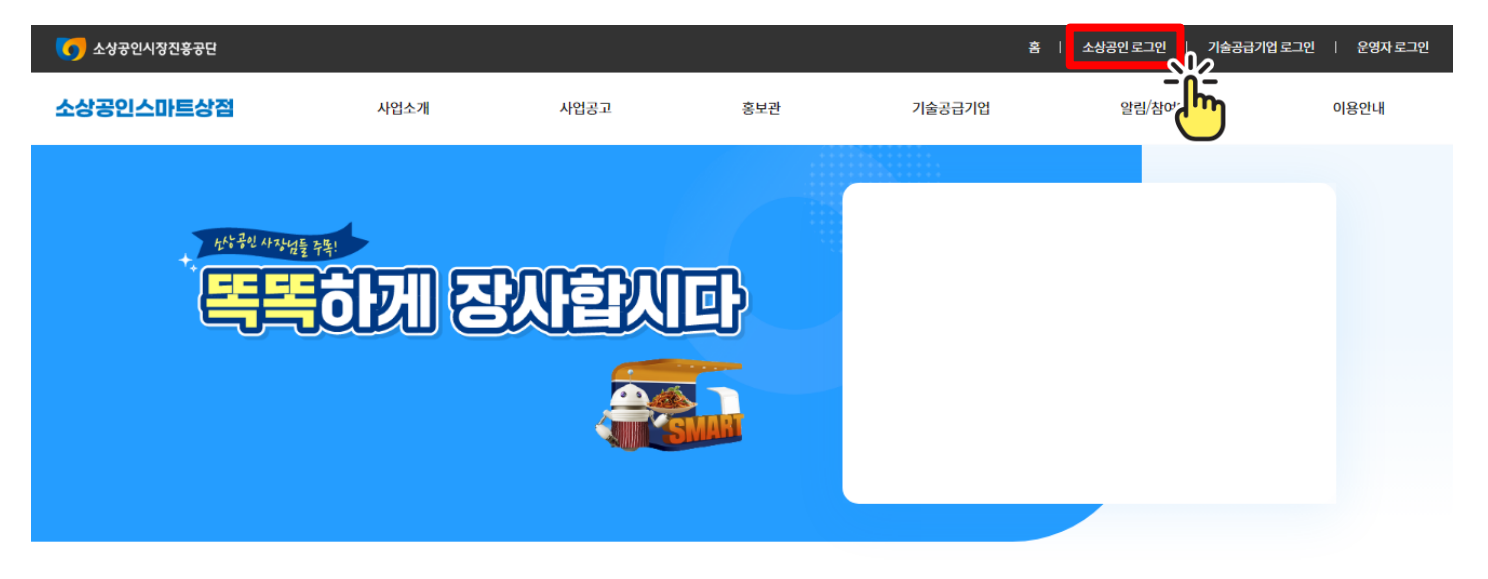

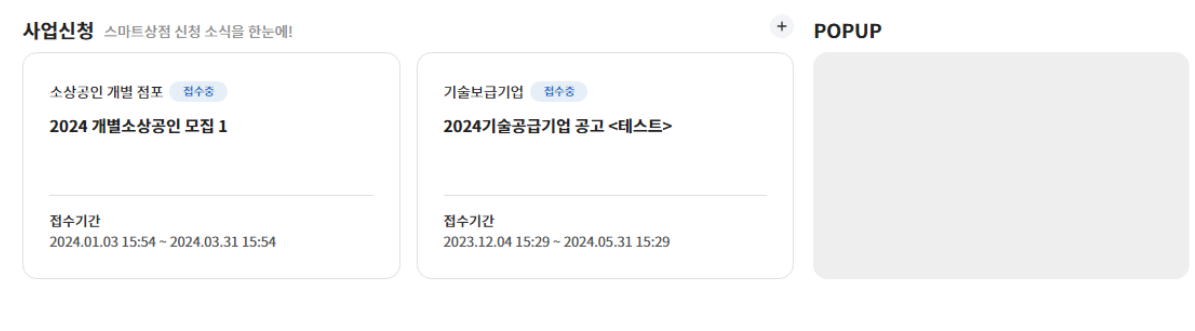

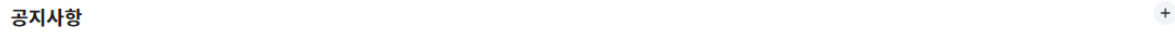

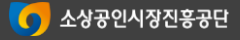

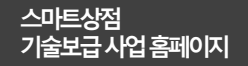

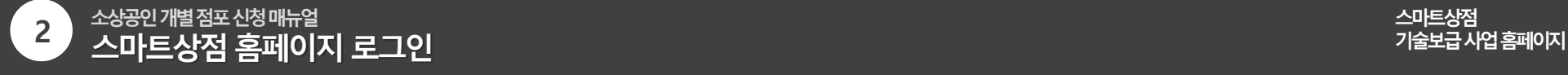

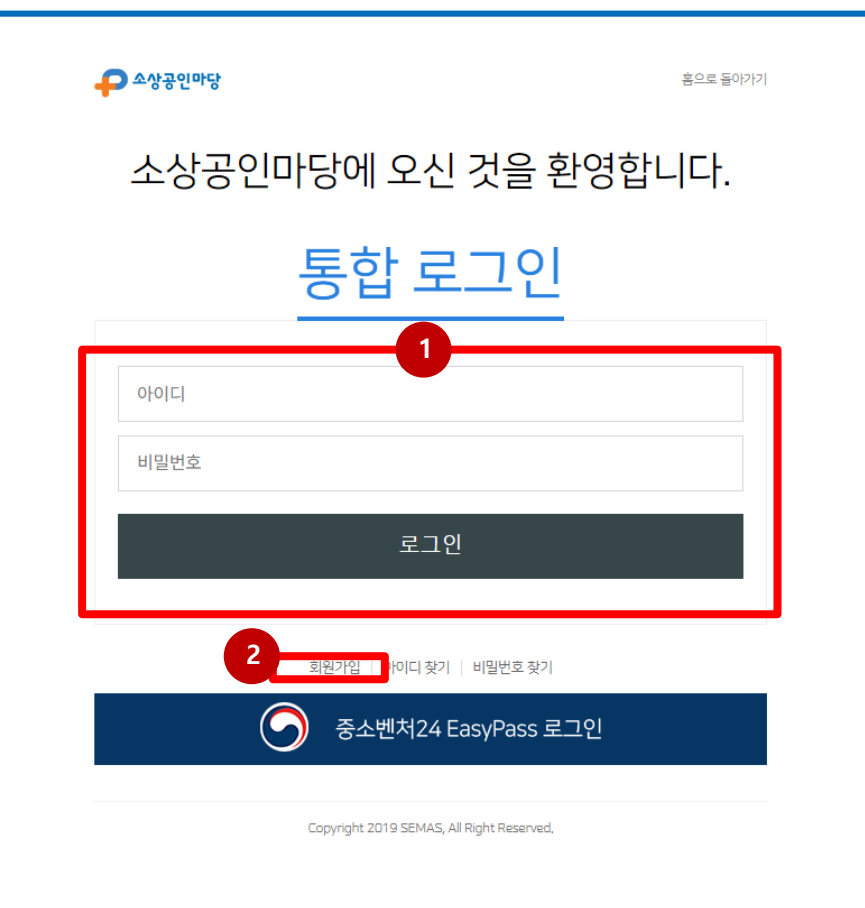

**1. 소상공인마당에 가입되어 있는 경우 → 기존 가입 정보로 로그인**

**2. 소상공인마당에 가입되어 있지 않은 경우 → 회원가입 후 로그인**

**※** 소상공인마당 미가입 시 스마트상점 기술보급사업 사업신청이 불가합니다

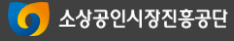

# **소상공인마당 회원가입**

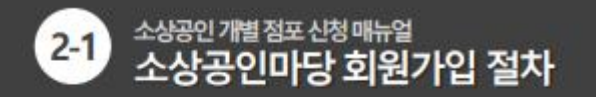

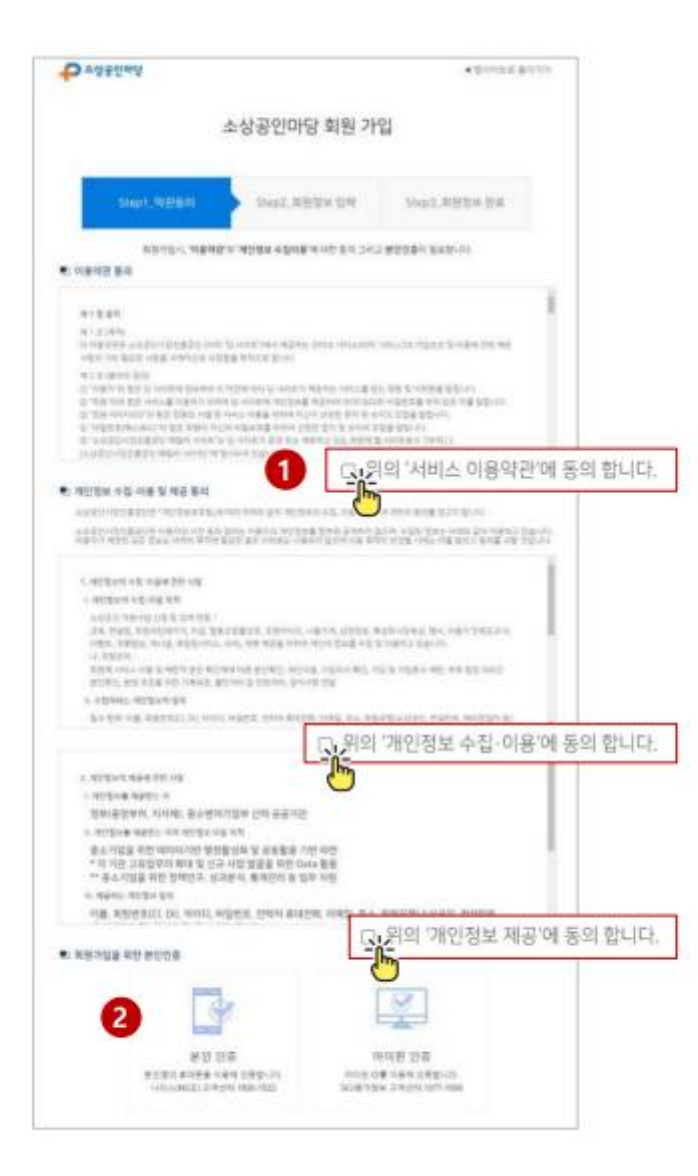

- 1. 약관(이용약관, 개인정보 수집·이용 및 제공 동의)에 동의합니다. ※ 3곳 모두 선택
- 2. 회원가입을 위한 본인인증(휴대폰 본인 인증, 아이핀 인증 중 선택)을 진행합니다.

#### <휴대폰 본인 인증>

@ 안심하겠다운 - NOS - 통신사 선택 - Chone  $= 0 \times$ # recorbedgha.co.kt/CheckPatGahhtudel/sevice.th7to+authMobi-**PASS** 이용 중이신 통신사물 선택해 주세요. SK<sup>theron</sup> kt @LGU<sup>+</sup> 알뜰폰 □ 전체 동의 D 201418-69 13 二次%增强体制的情况 13 (MARBRER) D. Bowering St. 网络影型香料片 표차SMS로 반증하기.

**BE NICESTER** 

#### <아이핀 인증>

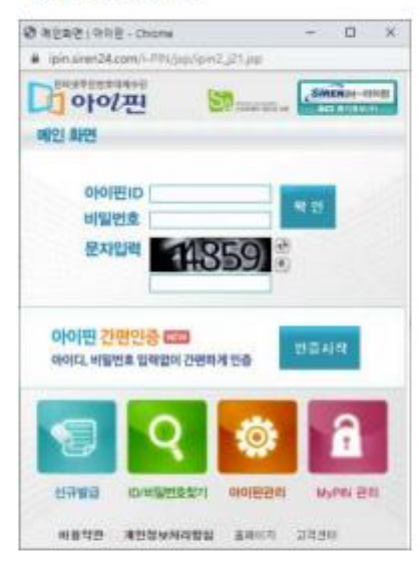

**O HAND SERVANISH ANALISE** 

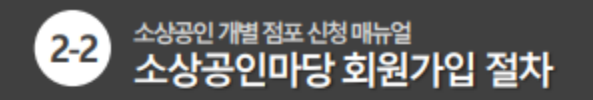

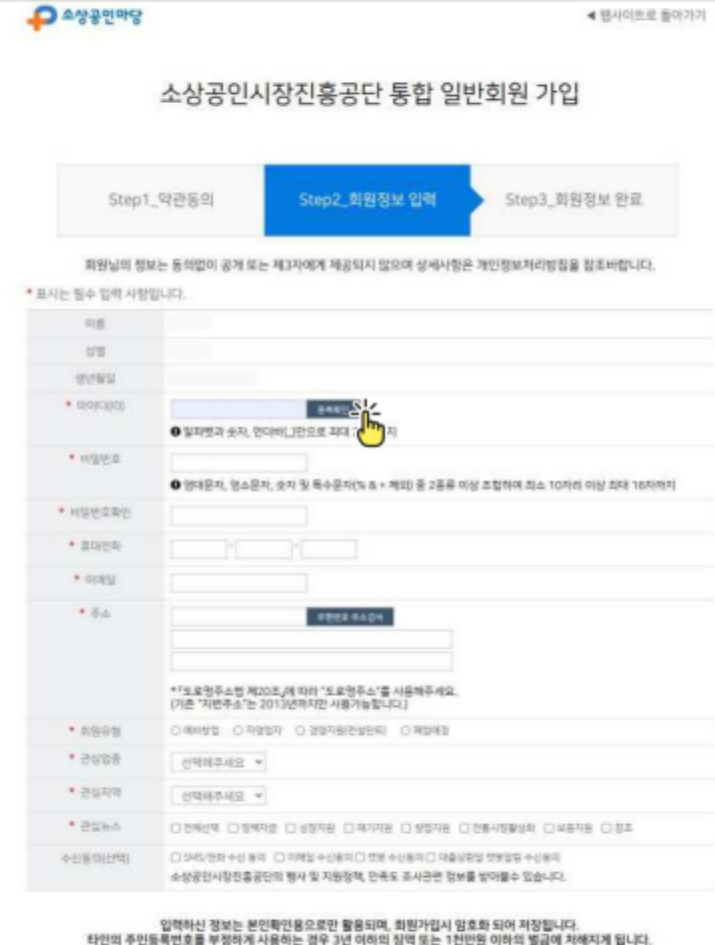

 $\mathbb{R}^2$ 

- 1. 본인인증 이후 회원정보 입력 후 확인을 선택합니다. - 선택 부분(수신동의) 제외하고 모든 내용 필수 입력 - 아이디 입력 후 '중복확인' 진행
- 2. 회원가입 완료

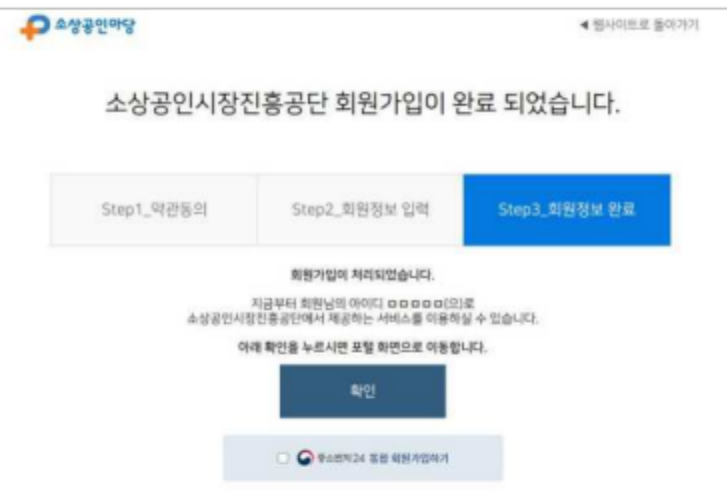

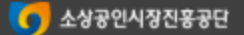

## **개별 소상공인 모집공고 신청**

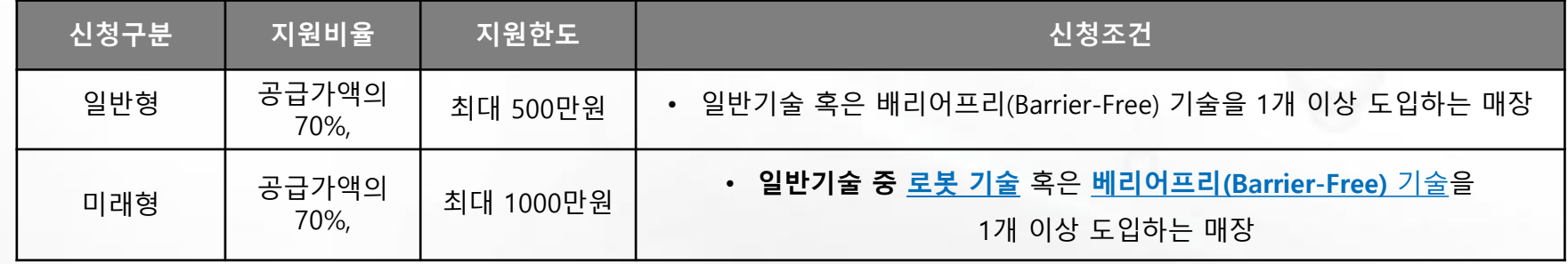

### **※ [필독] 예외사항**

- **키오스크, 테이블오더 , 사이니지**의 경우, **공급가액의 50%**만 국비지원이 가능합니다. **(한도 동일)**
- 자부담 완화대상(1인 사업장 / 간이과세자 / 장애인 기업)의 경우, 신청 기술에 관계없이 **공급가액의 80% 국비지원 (한도 및 신청조건 동일, 증빙서류 필수 제출)**

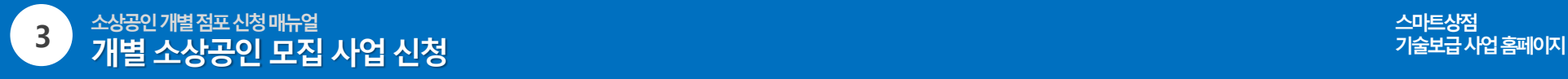

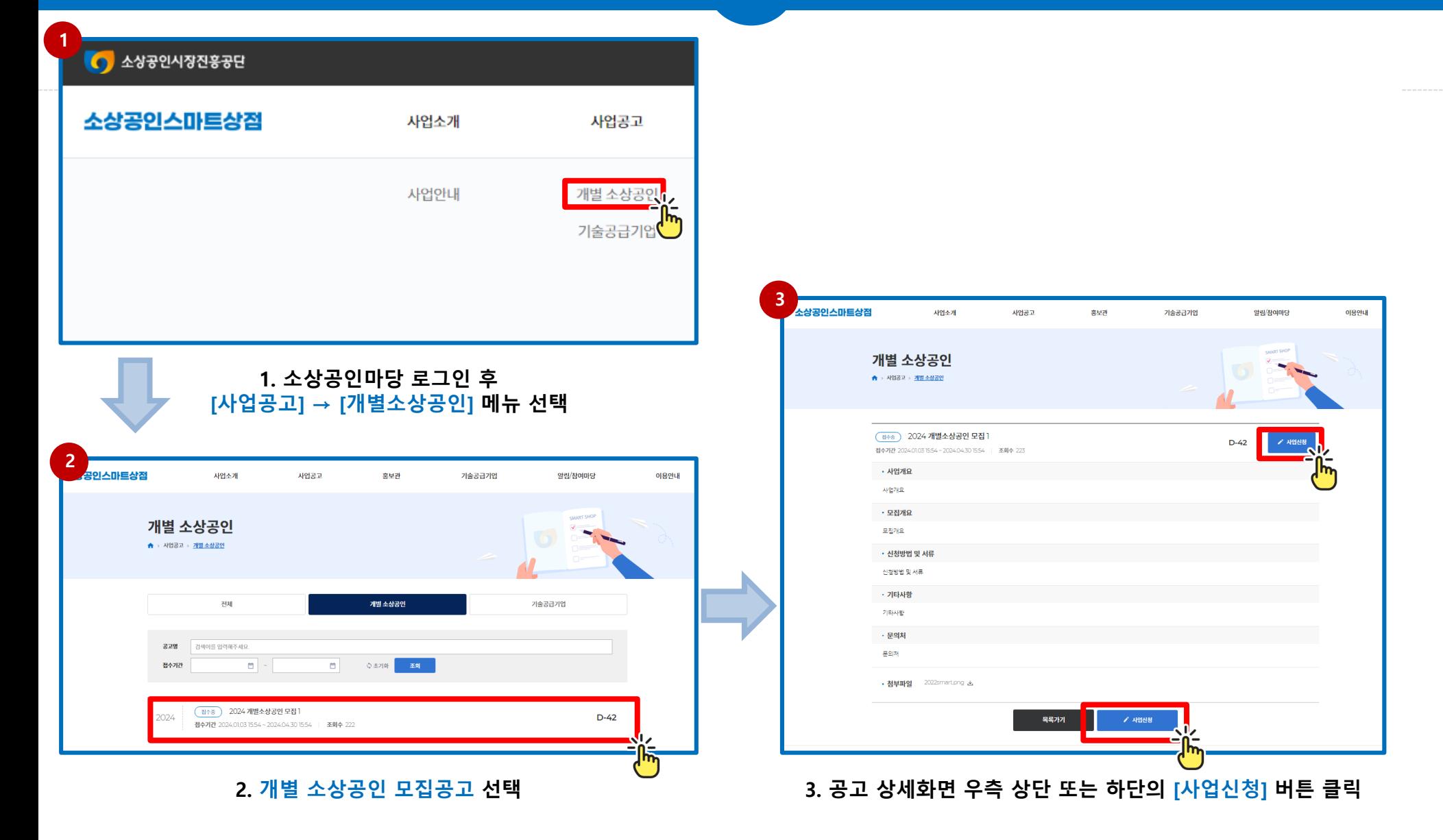

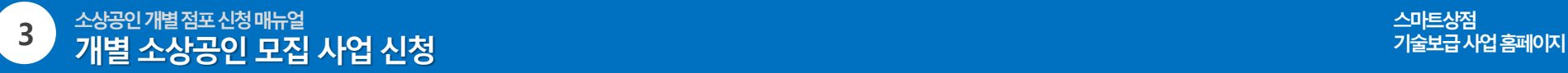

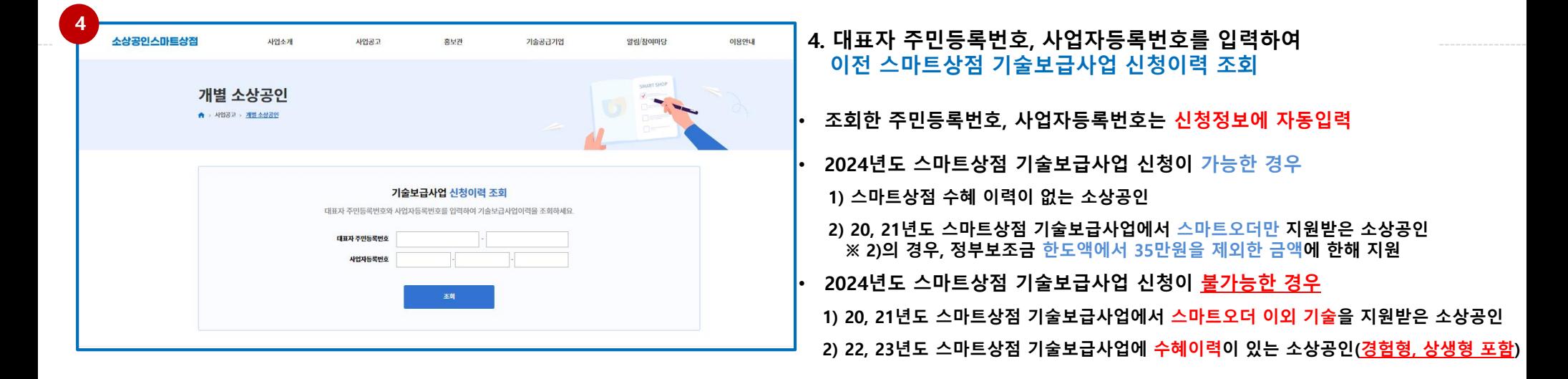

#### **1. [신청 가능] 2. [신청 가능] 스마트오더만 지원 받은 경우 3. [신청 불가능] 스마트상점 기술보급사업 신청이력 있는 경우**  $\Box$  $\boxed{7}$  $\mathbf{x}$ 귀하는 기존 스마트오더 보급사업 참여자이므로, 최대 4,650,000만원까지 국비지원이 가능합니다. ※ 단, 스마트오더 외 스마트기술 신청이력이 있을 경우 추후 선정에서 제외 될 수 있으니 신청이력을 반드시 확인해주시기 바 <mark>귀하는 스마트상점 기술보급사업 신</mark>청 요건에 해당됩니다. 귀하는 스마트상점 기술보급사업을 이미 신청하였습니다. 스마트상점 기술보급사업 지원 이력이 없습니다 스마트상점 기술보급사업 신청이력 사업신청을 계속 하시겠습니까? AREVES  $888$ **HALPM** лекали ores or 'tta 돌아가기 마이페이지 ARSHME AN ANGULIAS  $949$

**(검토필요) ※ 선정 후 중복수혜 사실이 확인될 경우, 선정 취소가 될 수 있음을 안내드립니다.**

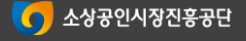

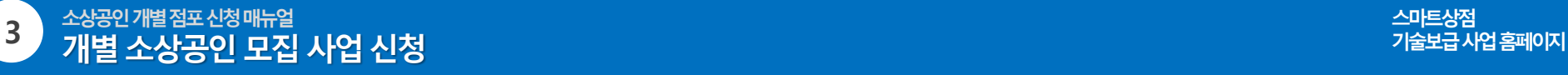

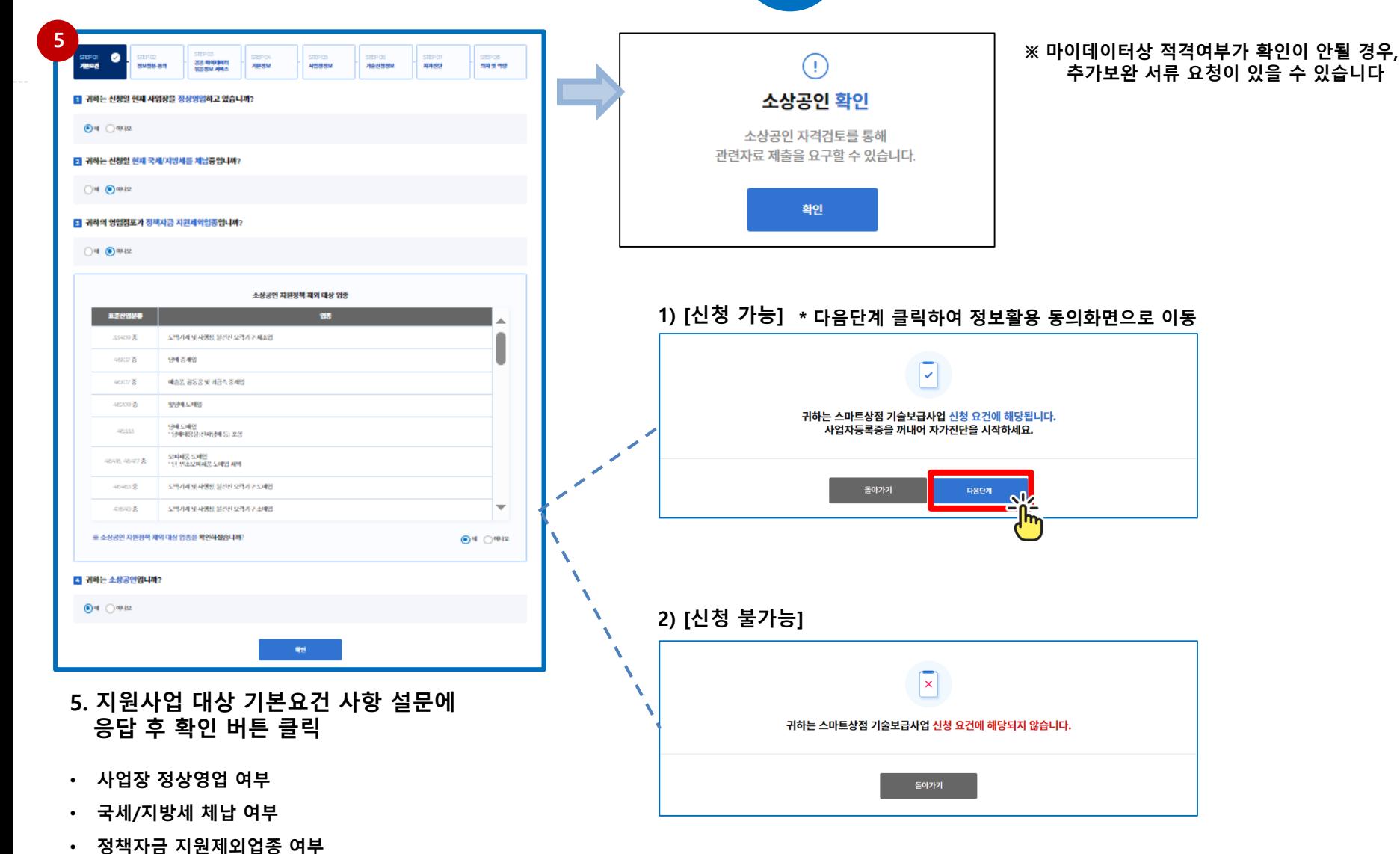

- 
- **소상공인여부**

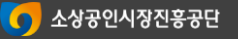

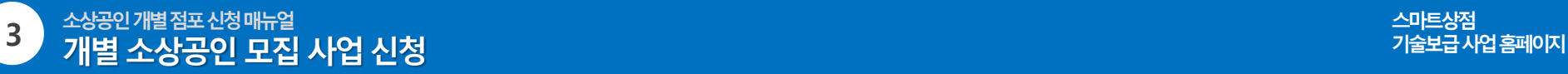

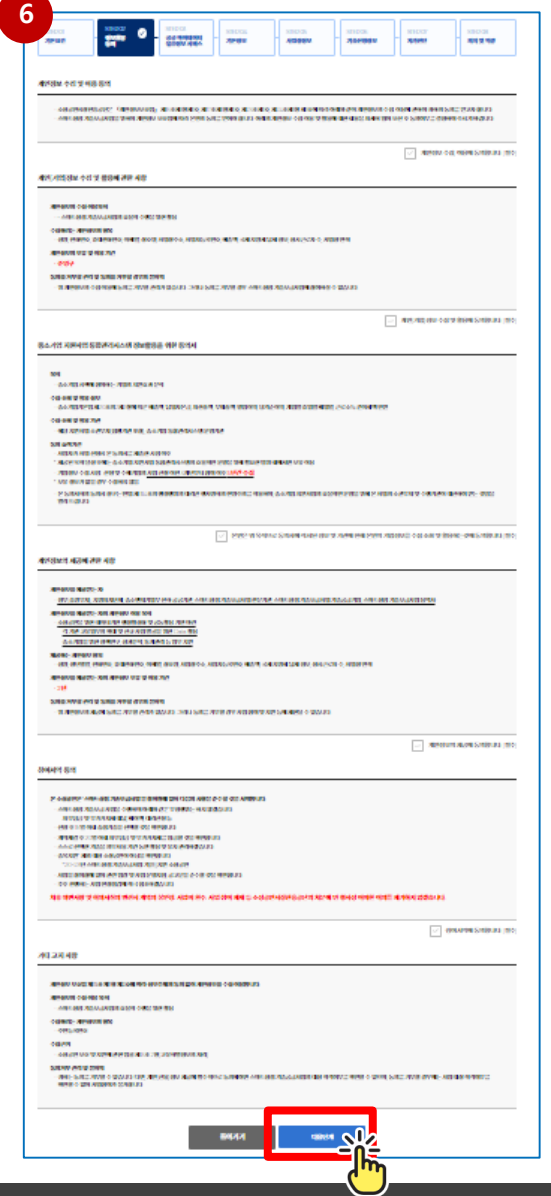

#### **6. 개인정보 수집 및 이용 동의 등 정보활용에 동의합니다.**

- **개인정보 수집 및 이용 동의**
- **개인(기업)정보 수집 및 활용에 관한 사항**
- **중소기업 지원사업 통합관리시스템 정보활용을 위한 동의서**
- **개인정보의 제공에 관한 사항**
- **참여서약 동의**

#### **※ 정보활용 동의 후 '다음단계' 버튼을 클릭하면 공공 마이데이터 묶음정보 서비스 입력 화면으로 이동합니다.**

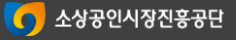

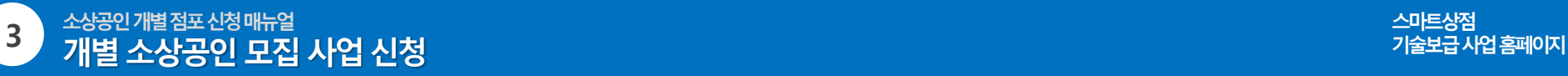

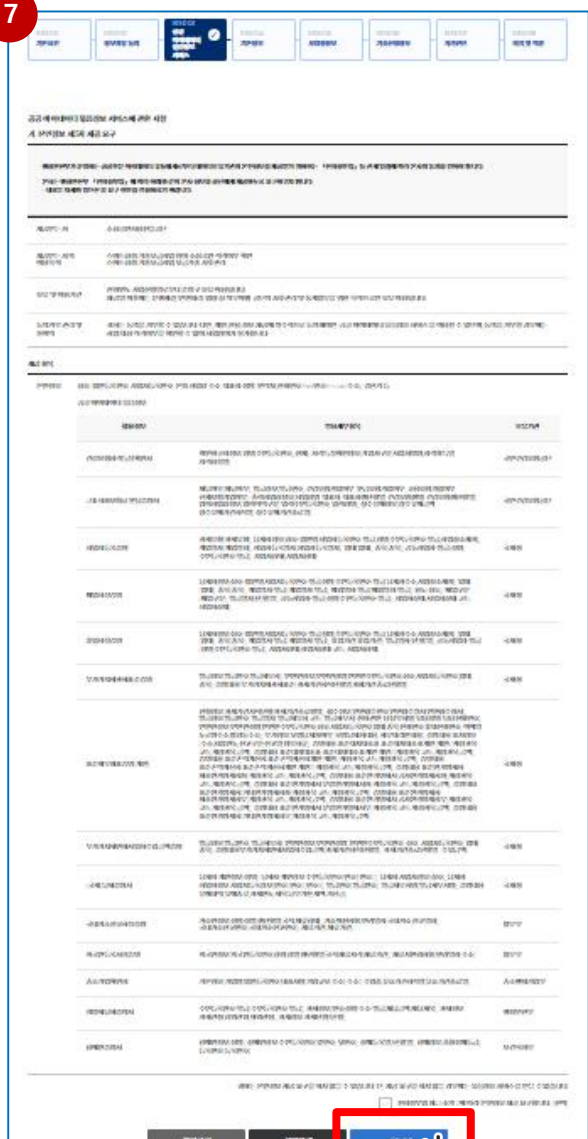

嗝

#### **7. 공공 마이데이터 묶음정보 서비스에 관한 사항에 동의합니다.**

#### **※ 공공 마이데이터 묶음정보 서비스 동의 후 '다음단계' 버튼을 클릭하면 기본정보 입력화면으로 이동합니다.**

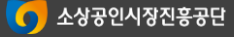

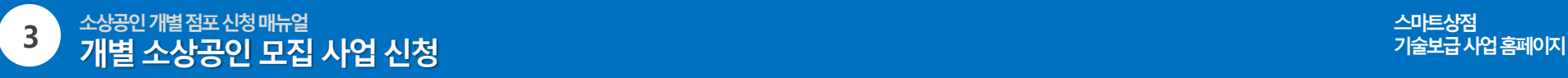

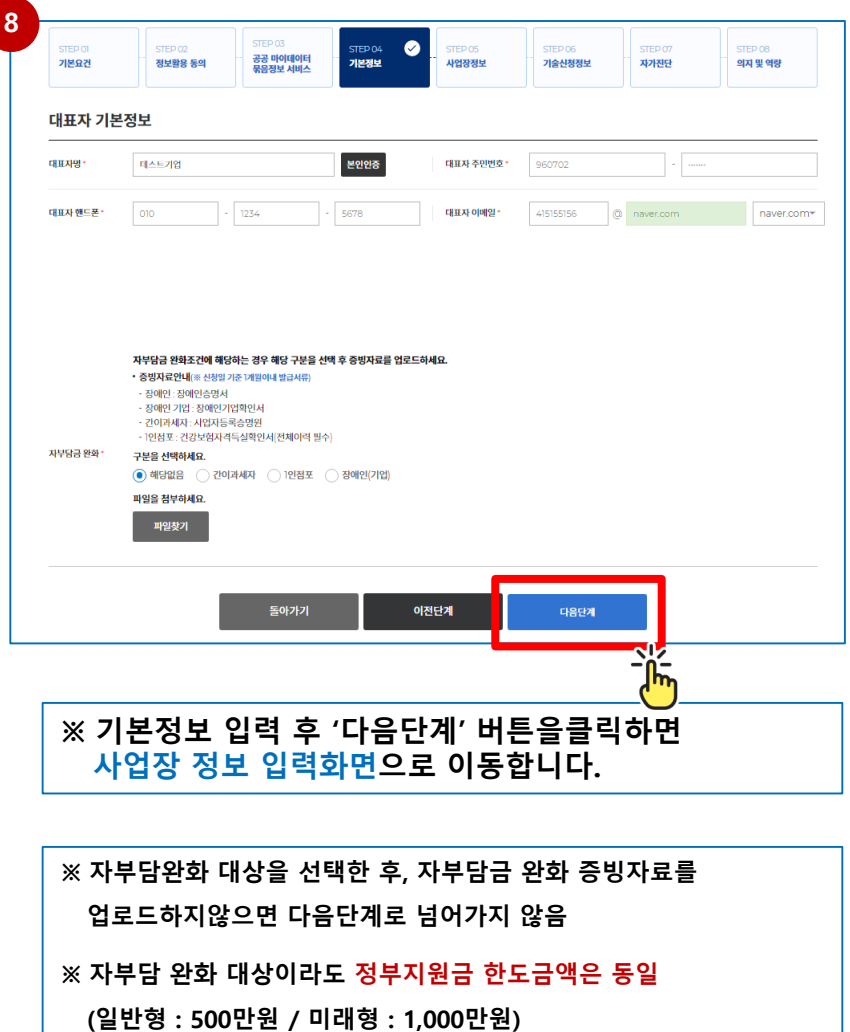

**8. 대표자 기본정보 입력 및 본인인증, 자부담금 완화 대상여부를 선택합니다.**

#### • **대표자 주민번호**

**- 기술보급사업 지원이력 조회 시 입력한 주민등록번호 자동 입력**

#### • **대표자 핸드폰, 이메일**

- **- 지원 사업 진행에 따라 안내 메시지(이메일) 발송 ★반드시 정확한 정보 등록★**
- **- 이메일 주소 리스트에 없는 경우 직접입력 선택 후 입력**

#### • **자부담금완화 대상 확인**

•

- **- 장애인, 장애인 기업, 간이과세자, 1인점포에 해당하는 경우 증빙자료를 업로드합니다.**
- **- 자부담금 완화 대상일 경우 자부담 10% 완화(정부보조금의 80% 지원)**
- **- 증빙자료 (신청일 기준 1개월 이내 발급서류)**
	- **· 장애인 : 장애인증명서**
	- **· 장애인 기업 : 장애인기업확인서**
	- **· 간이과세자 : 사업자등록증명원**
	- **· 1인점포 : 건강보험자격득실확인서(전체이력 필수)**

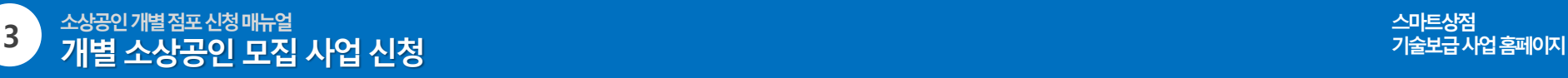

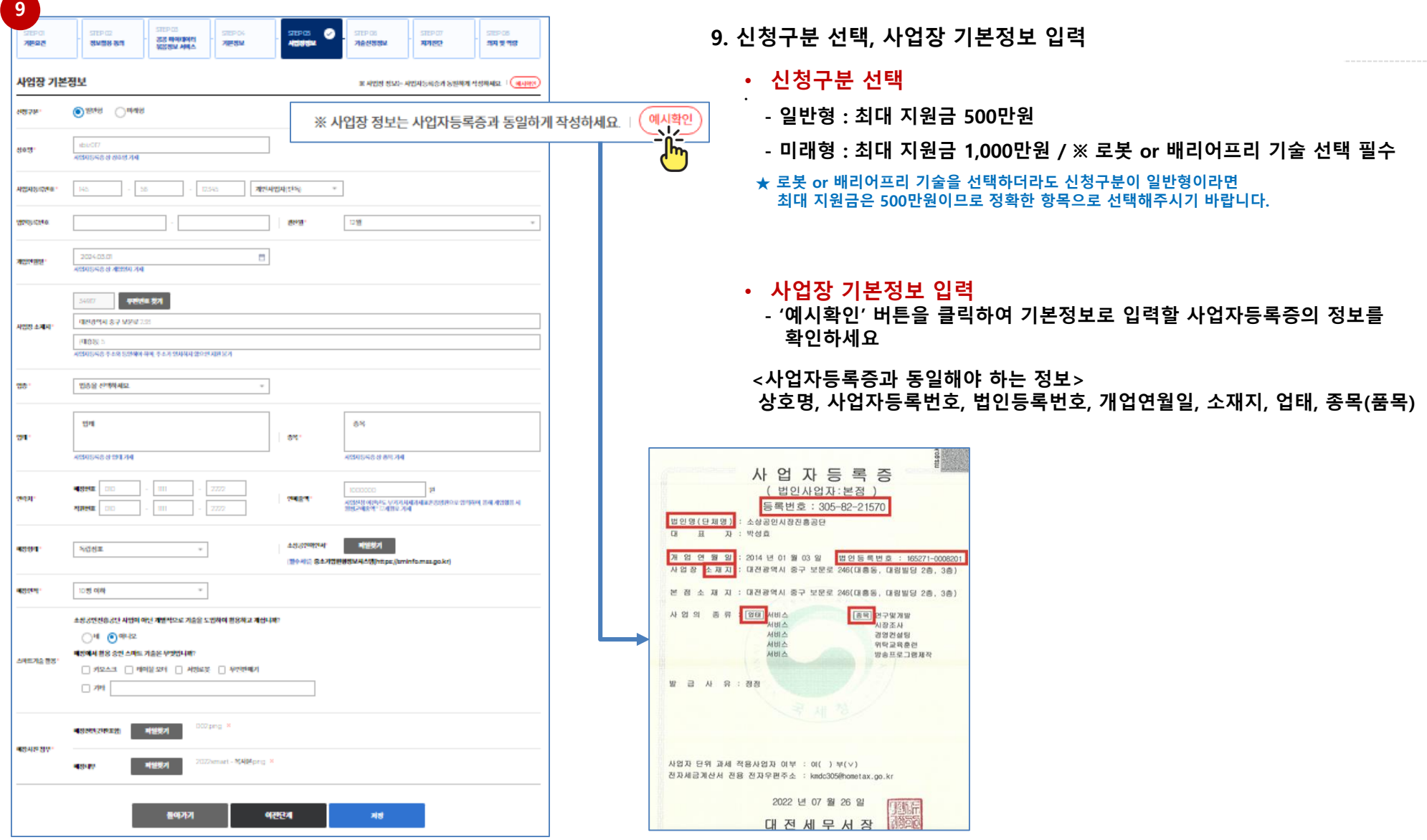

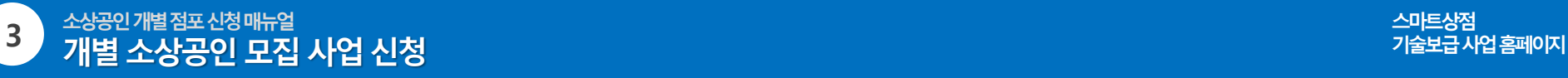

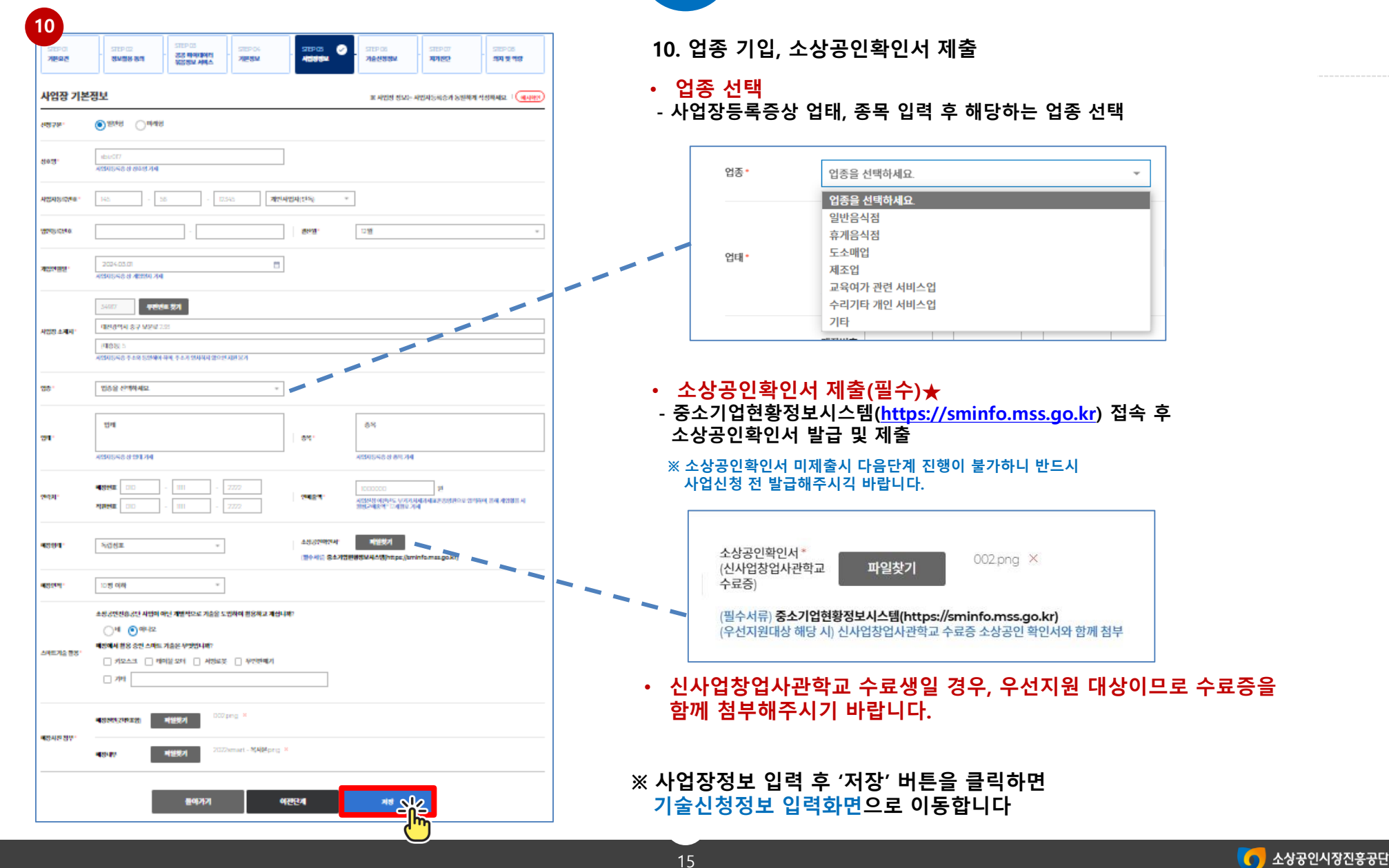

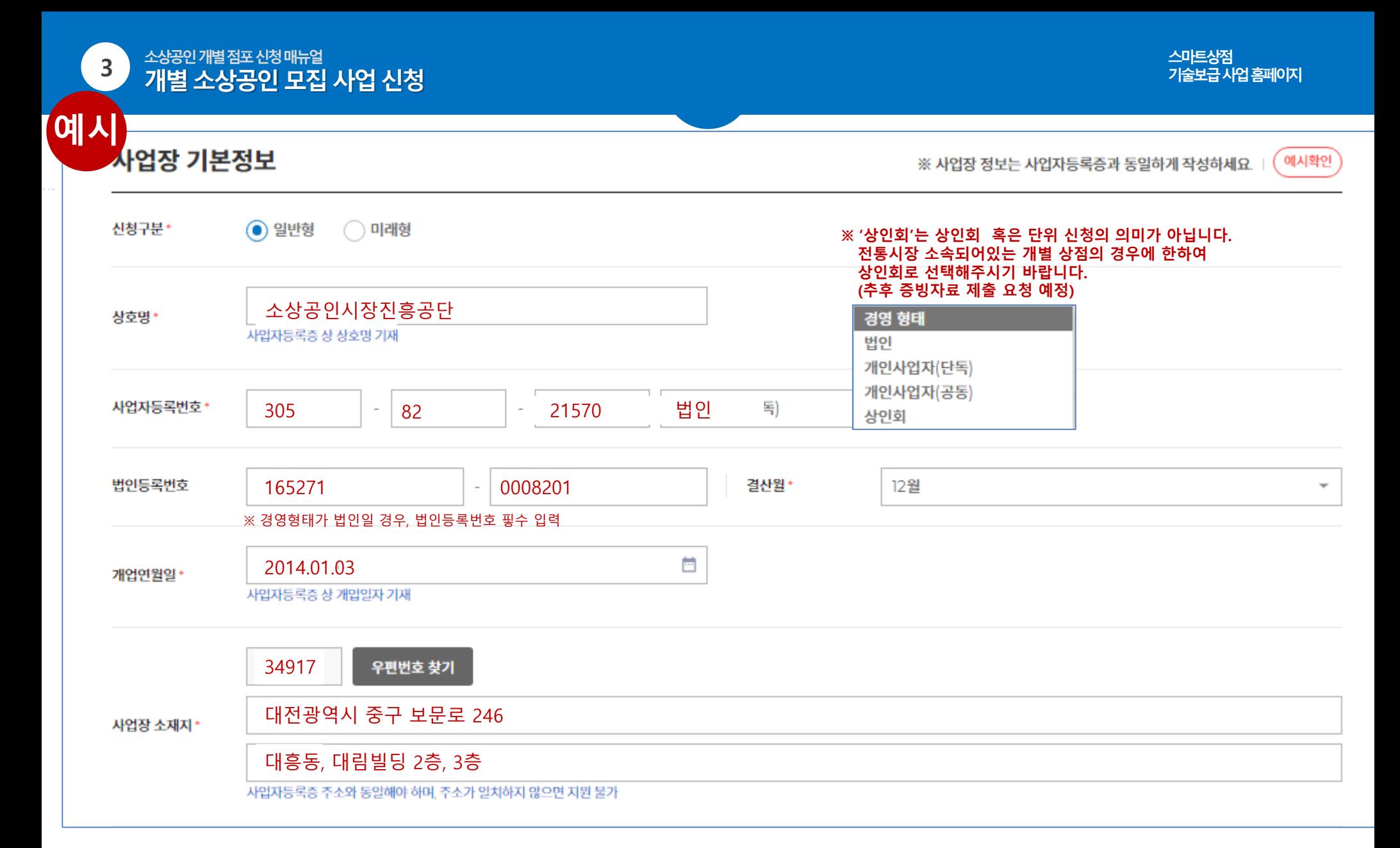

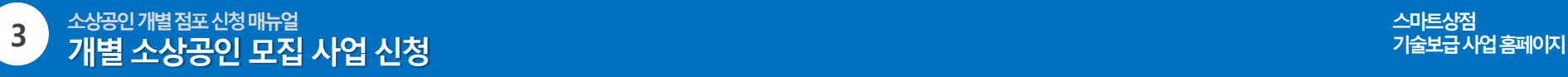

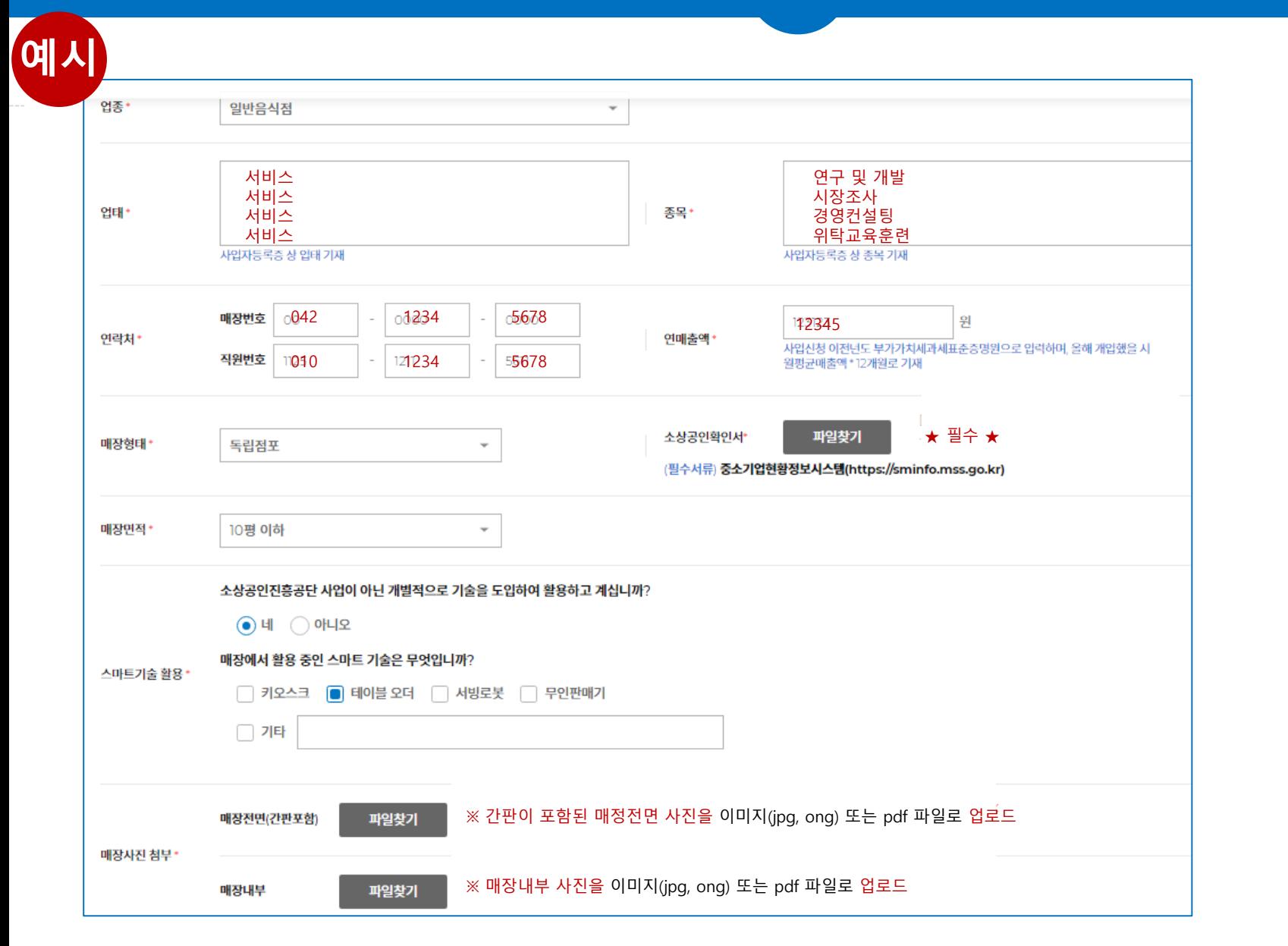

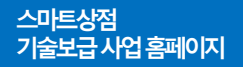

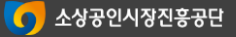

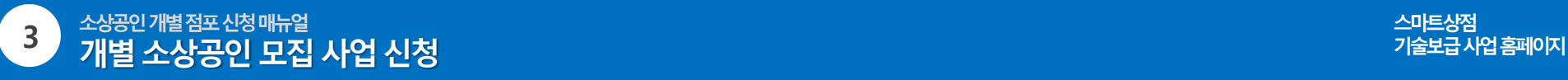

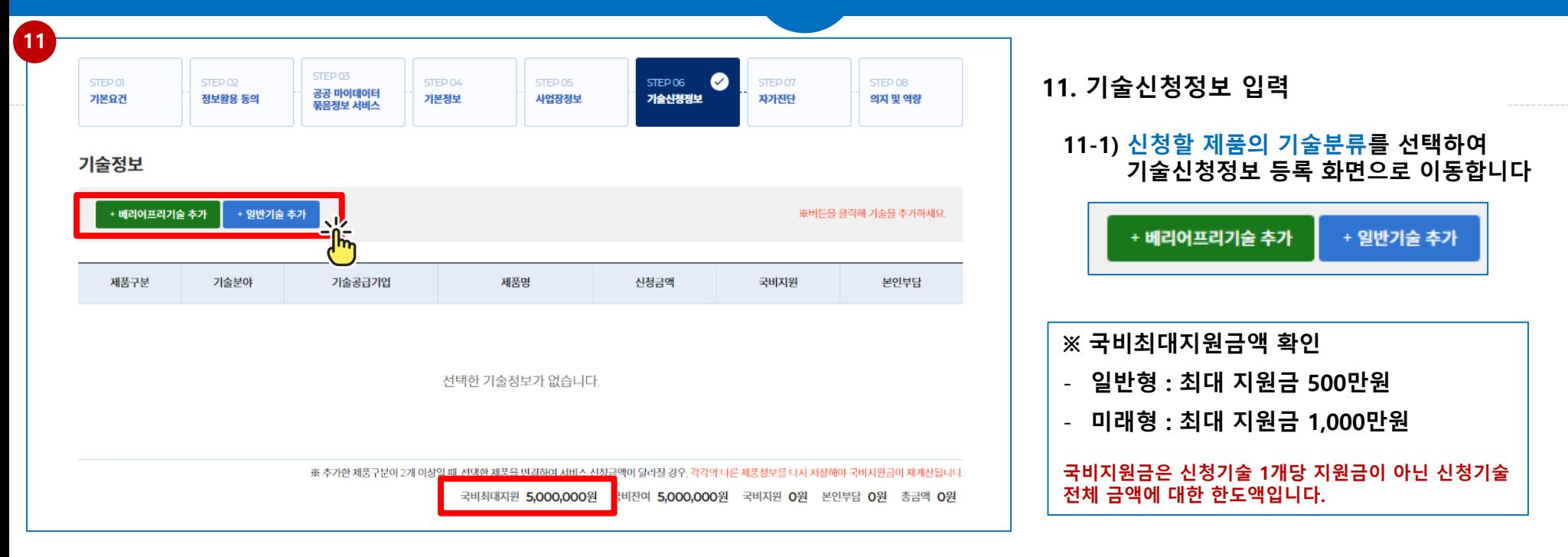

**[일반형]**

- **기술분류 및 신청 기술 수 제한 없이 신청가능**
- **단, 사이니지, 키오스크, 테이블오더는 국비지원 비율 (70% → 50%)**

**[미래형]**

- **배리어프리기술 또는 일반기술 중 로봇기술 1개 이상 필수**
- **배리어프리기술 또는 로봇기술 1개 이상 선택 시 추가적으로 배리어프리기술, 일반기술 추가선택 가능**

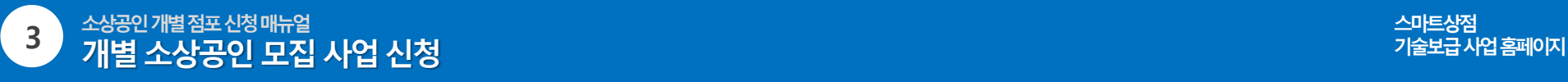

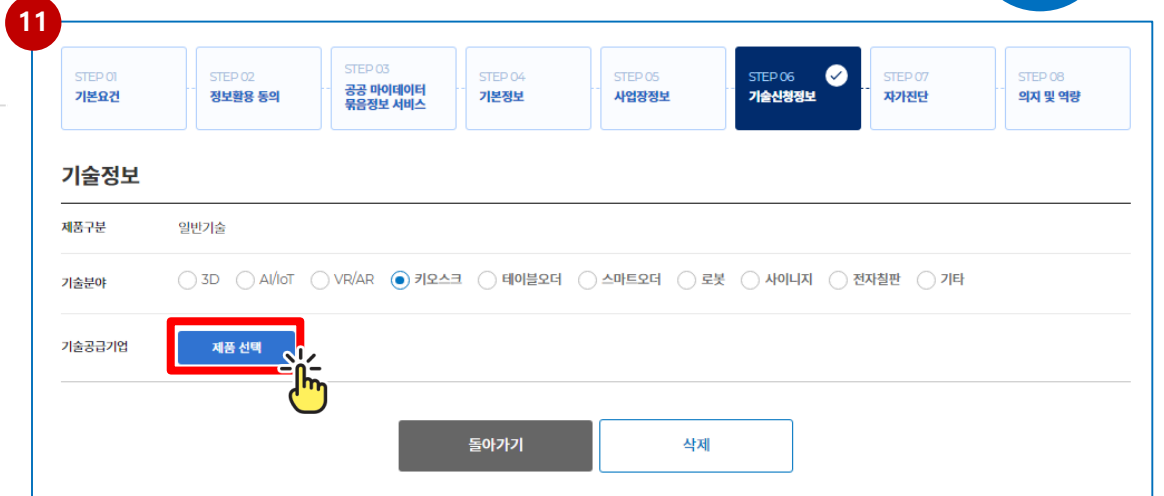

**11. 기술신청정보 입력**

**11-2) 선택한 기술분류의 기술분야(선택기술) 선택 후**

**'제품선택' 버튼을 클릭하여 제품선택화면으로 이동합니다.**

### **※ 제품 선택 후 기술공급기업 및 제품변경은 선택한 제품정보를 삭제 후 재등록 해야합니다.**

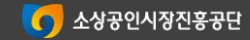

**- 선택제품의 상세정보를 확인 후 '서비스신청' 버튼을 클릭합니다.**

**- 기술도입을 희망하는 제품을 선택합니다**

**11-3) 제품을 선택합니다.**

### **11. 기술신청정보 입력**

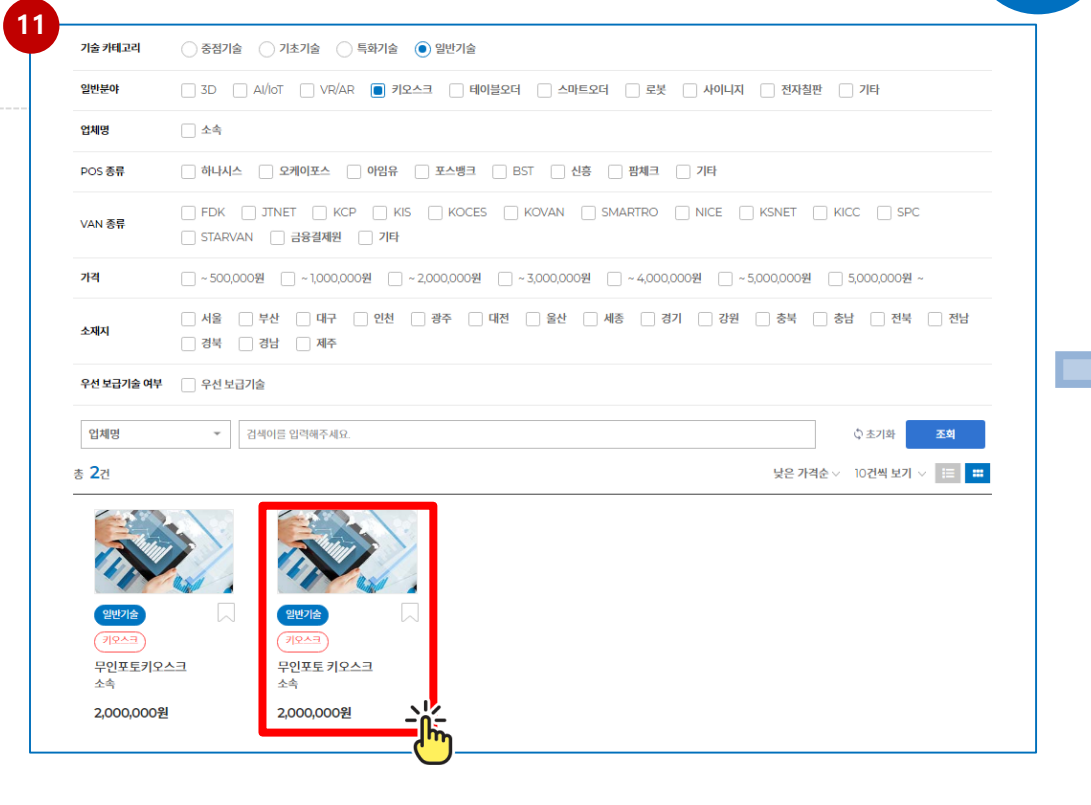

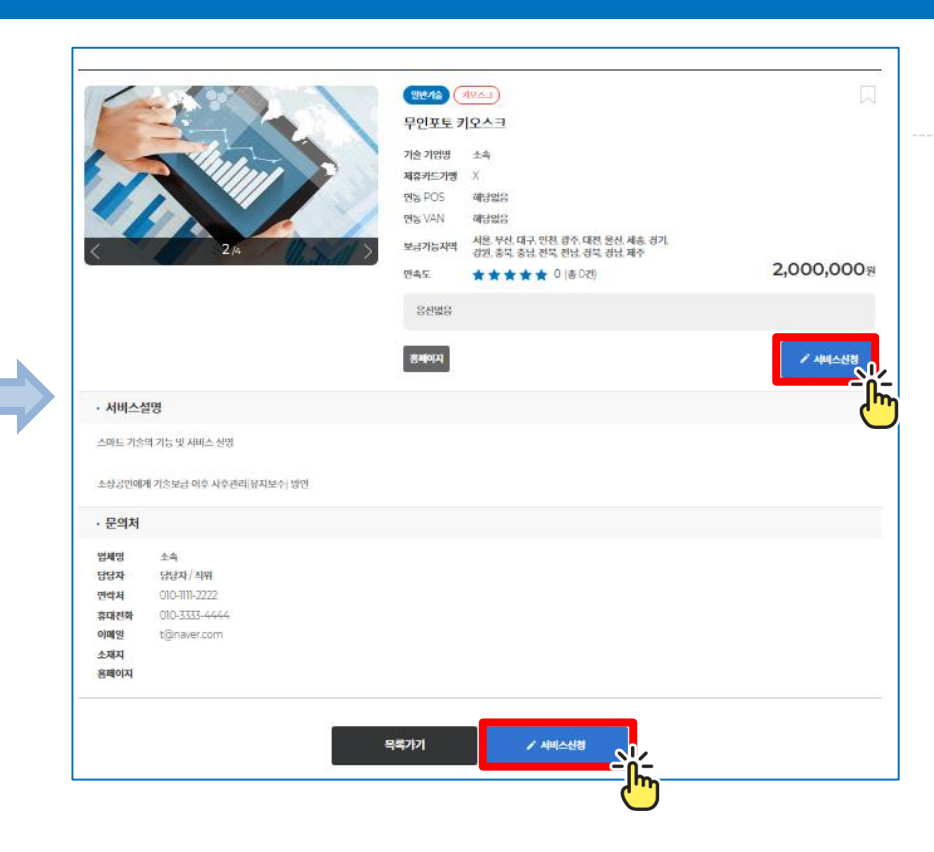

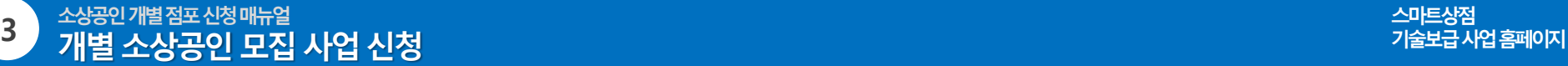

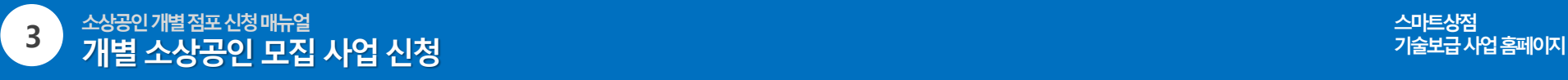

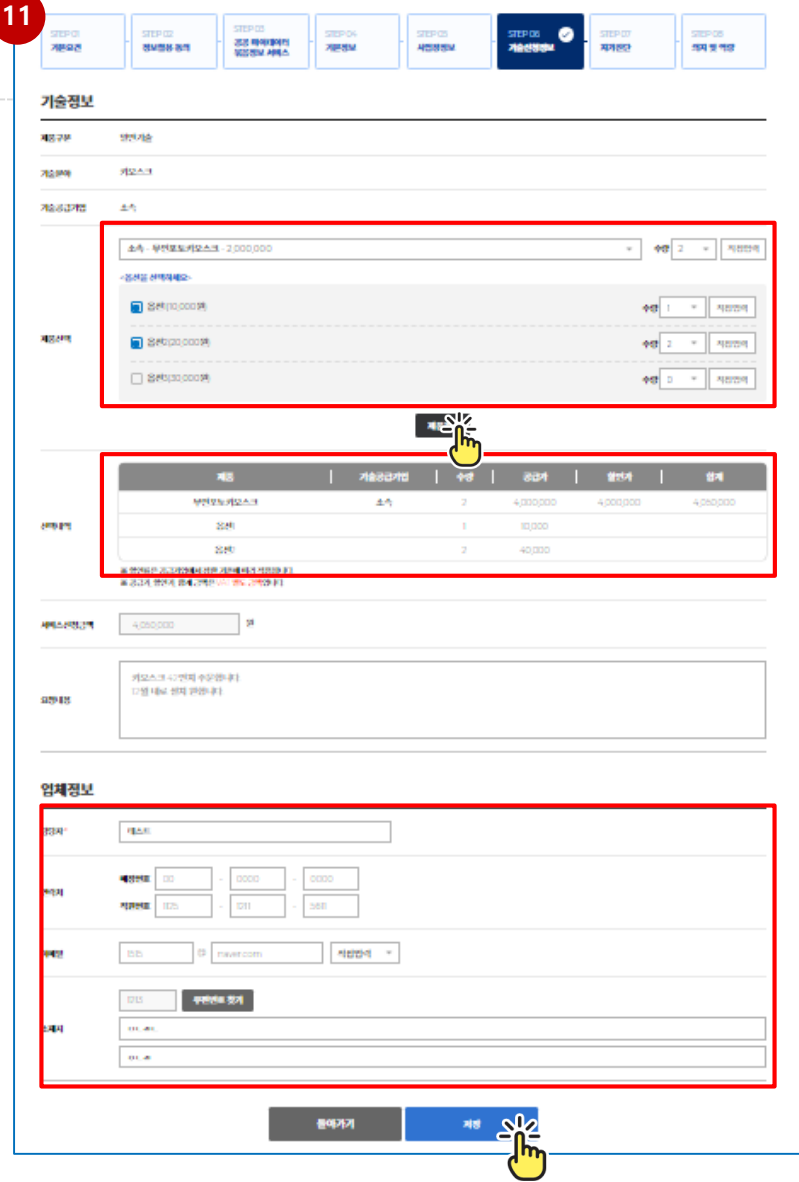

#### **11. 기술신청정보 입력**

**11-4) 도입할 제품내역, 요청내용, 업체정보를 입력합니다.**

**- 도입할 제품의 본품과 옵션 수량을 입력 후 '제품추가' 버튼을 클릭합니다. ※ 옵션 선택 시 체크박스를 선택해야 입력됩니다.**

**- 추가한 제품내역과 금액을 확인합니다.**

**※ 선택한 제품정보를 변경하고자 할 경우, 제품의 본품과 옵션을 재입력합니다.**

**<할인율 적용>**

**- 본품에만 적용(옵션 미적용)**

**- 합계 금액에 적용**

**- 업체정보를 입력합니다.**

**- '저장'버튼을 클릭하여 입력한 제품정보를 저장합니다.**

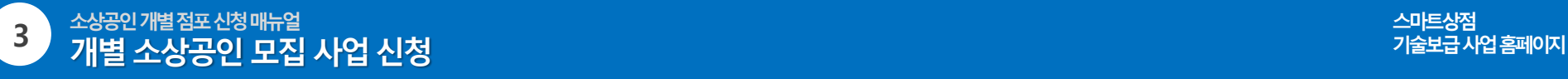

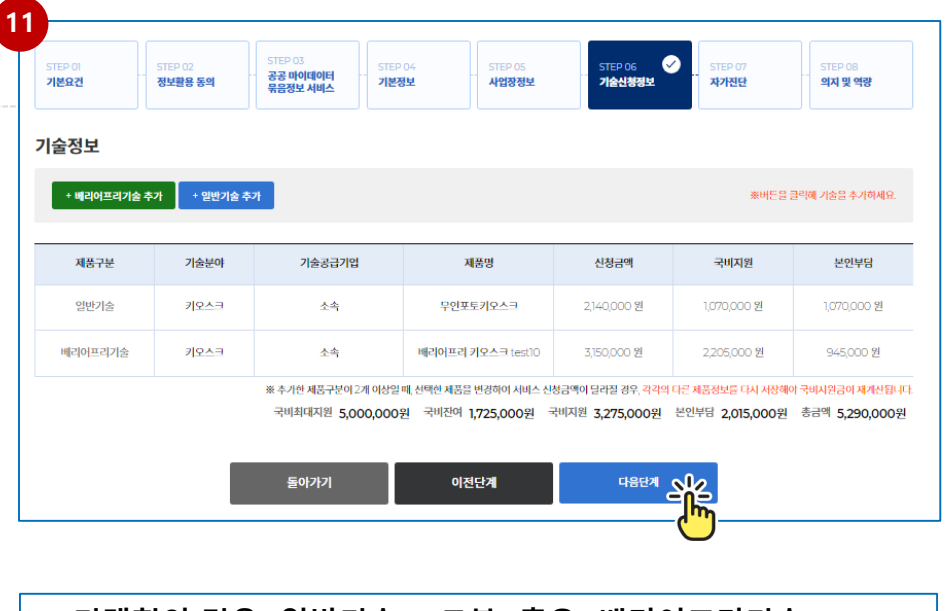

#### **※ 미래형의 경우 [일반기술 > 로봇] 혹은 [배리어프리기술] 미선택 시 다음단계 진행불가합니다.**

**11. 기술신청정보 입력**

**11-5) 저장한 제품정보를 조회합니다**

- **- 선택한 제품정보와 전체신청금액, 국비지원금, 본인부담금을 확인합니다.**
- **- 선택한 제품의 합계금액을 확인합니다.**
- **\* 도입제품을 추가하고자 할 경우 신청할 제품의 기술분류를 선택하여 기술신청정보를 추가 등록합니다.**

+ 베리어프리기술 추가 + 일반기술 추가

**\* 입력한 제품을 삭제하고자 할 경우 해당 제품 상세화면 하단의 '삭제'버튼을 클릭하여 등록제품을 삭제 후 재등록합니다.**

**\* 입력한 제품의 기술공급기업을 변경하고자 할 경우 해당 제품 상세화면 하단의 '삭제'버튼을 클릭하여 등록제품을 삭제 후 재등록합니다.**

**※ 재등록 후 변경된 금액을 반드시 확인해주시기 바랍니다★ ★ ★**

**- 도입제품 등록이 완료되었으면 '다음단계' 버튼을 클릭하여 자가진단 입력 화면으로 이동합니다.**

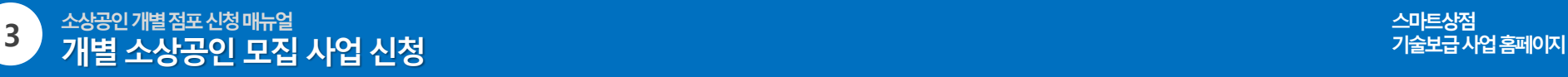

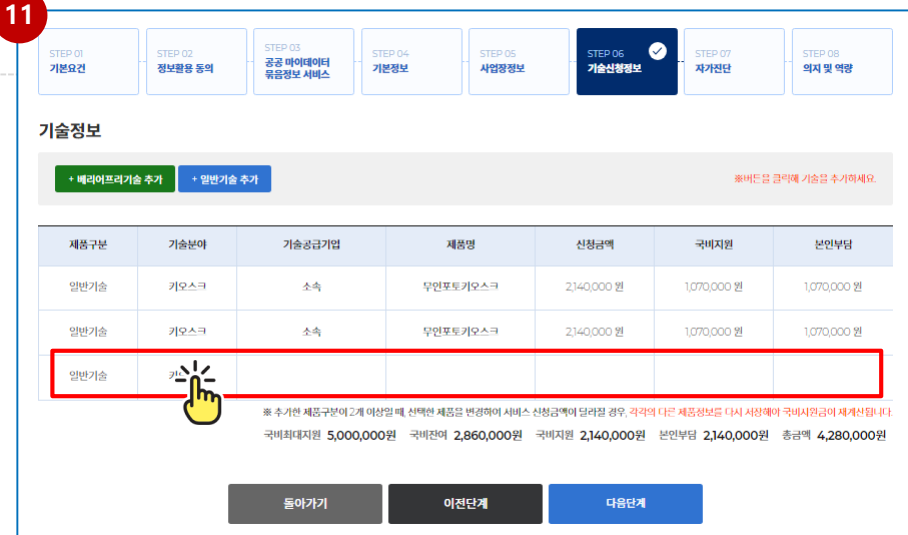

#### **★ ★ 등록 제품 삭제 시에 국비지원금 재계산이 되지 않을 경우 ★ ★** 기술공급기업 제품을 선택 및 입력

- 국비지원금 재계산을 위해 등록되어 있는 제품을 재저장 해주세요
- 목록에서 제품선택 → 정보입력화면에서 '저장'버튼 클릭  $\rightarrow$  국비지원금 확인

#### **※ 스마트상점 기술보급사업은 사업에 참여하여 기술을 보급받은 이력이 존재할 경우, 중복참여가 불가합니다. 이에 따라, 국비 잔액은 추후 스마트상점 기술보급사업에서 사용할 수 없습니다.**

**11. 기술신청정보 입력**

#### **11-6) 제품구분, 분야 정보만 등록된 목록**

**- 제품 선택 후 수량선택, 업체정보입력 등을 완료하지않고 취소한 경우 삭제하거나 신청기술정보 입력**

→ [삭제] 분야를 선택하여 세부분야 선택화면으로 이동하여 삭제

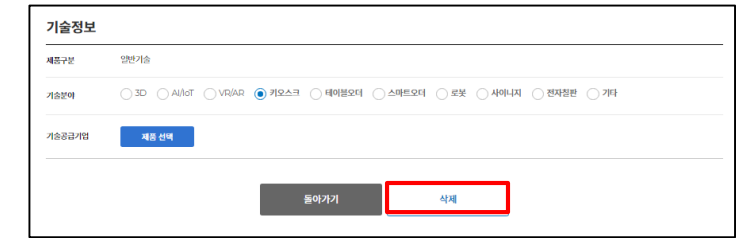

→ [기술신청] 분야 선택 후 세부분야 선택화면으로 이동하여

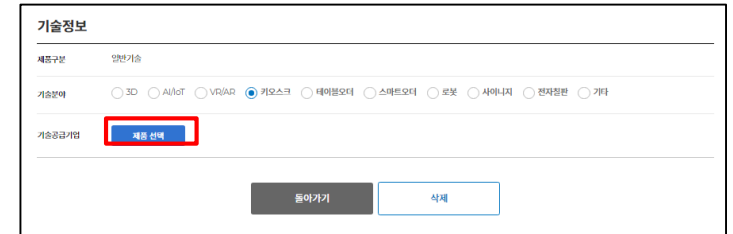

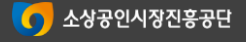

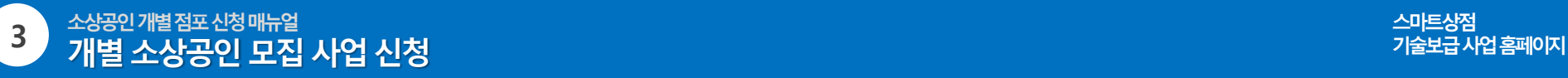

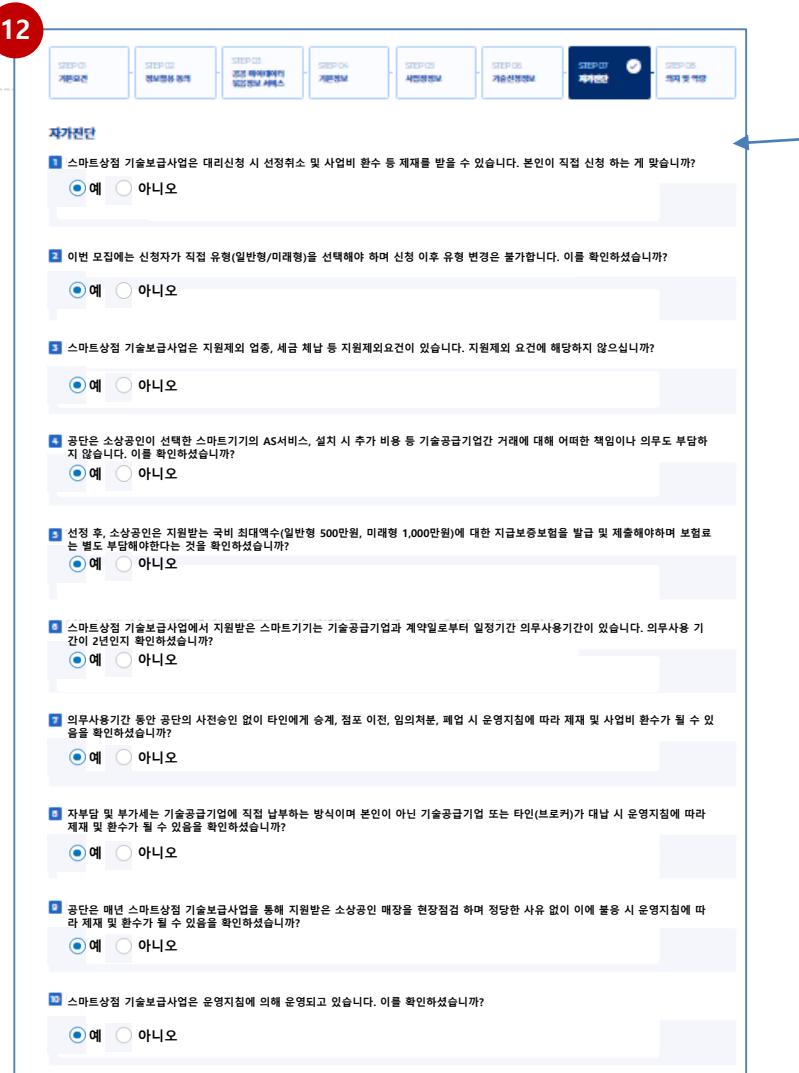

#### **12. 자가진단 체크리스트**

#### • **자가진단 10문항, 기타사항 2문항에 응답합니다**

#### **※ '다음단계' 버튼을 클릭하여 신청서 작성 화면으로 이동합니다.**

#### 기타사항 1 인지경로 □ 신문광고 □ 공단 홈페이지 □ 카페(아프니까사장이다) □ SNS(블로그, 인스타그램, 유투브 등) □ 지인추천 □ 컨설턴트 및 교육 □ 문자 □ 전문기관 □ 기술업체 □ 기타

#### 2 자부담금 납부 시, 사용할 수 있는 무이자 카드가 있다면 카드를 신청하실 의향이 있습니까?

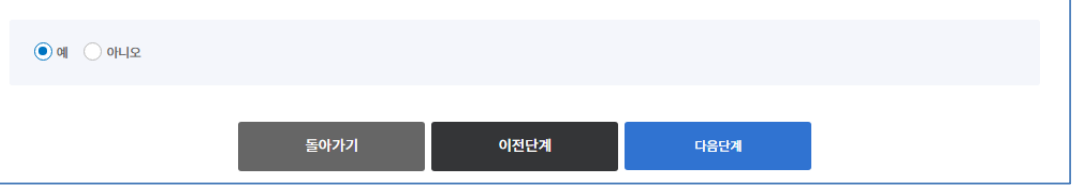

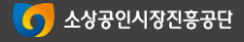

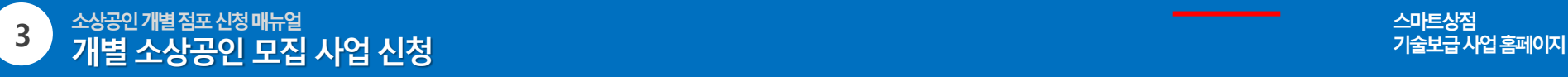

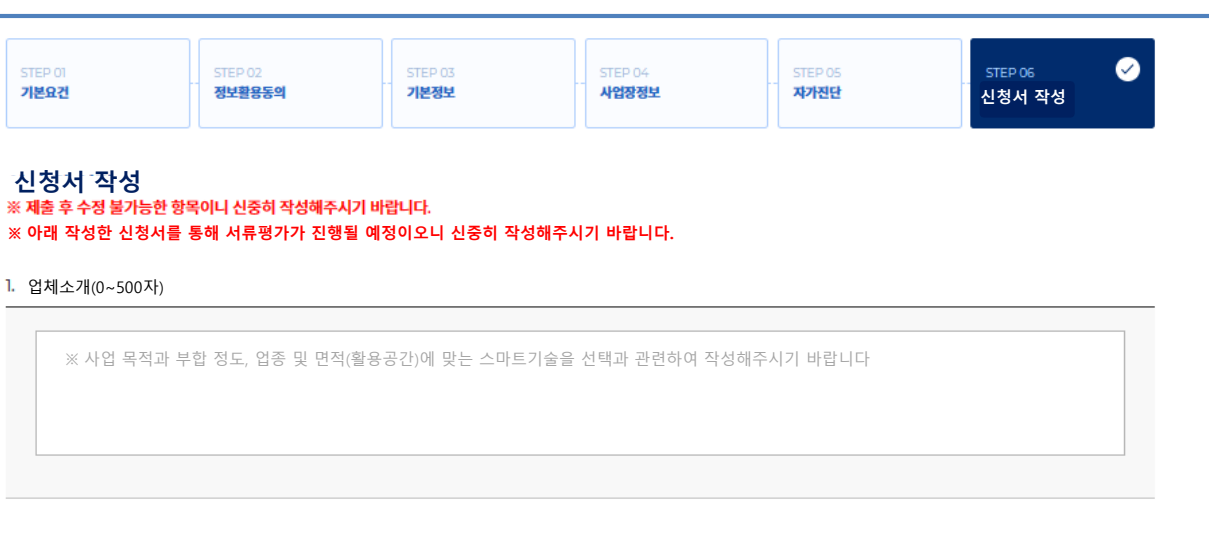

지원동기(0~500자)

**13**

※ 현재 경영환경에 대한 문제의식 및 매장운영 개선 방안, 도입 목적에 관련하여 자유롭게 작성해주시기 바랍니다.

#### 활용계획(0~500자)

(추가)※ 활용계획의 구체성 및 실현가능성, 기술도입을 통한 매장 경쟁력 및 성장가능성과 관련하여 작성해주시기 바랍니다

**1) 업체소개 2) 지원동기 3) 활용계획 ※ 평가 항목이므로 신중히 작성 후 제출 요망 응답완료 후 '최종제출'버튼을 클릭하여**

• **신청서 3문항에 응답합니다.**

**13. 신청서 작성**

**지원사업신청을 완료합니다.**

#### **★최종제출 후 신청서 작성은 수정 불가능★**

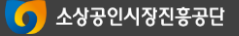

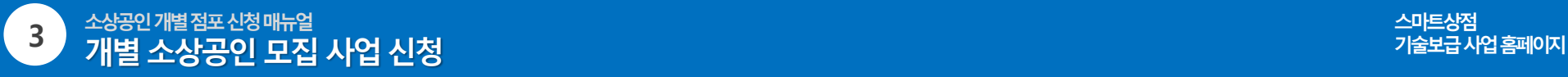

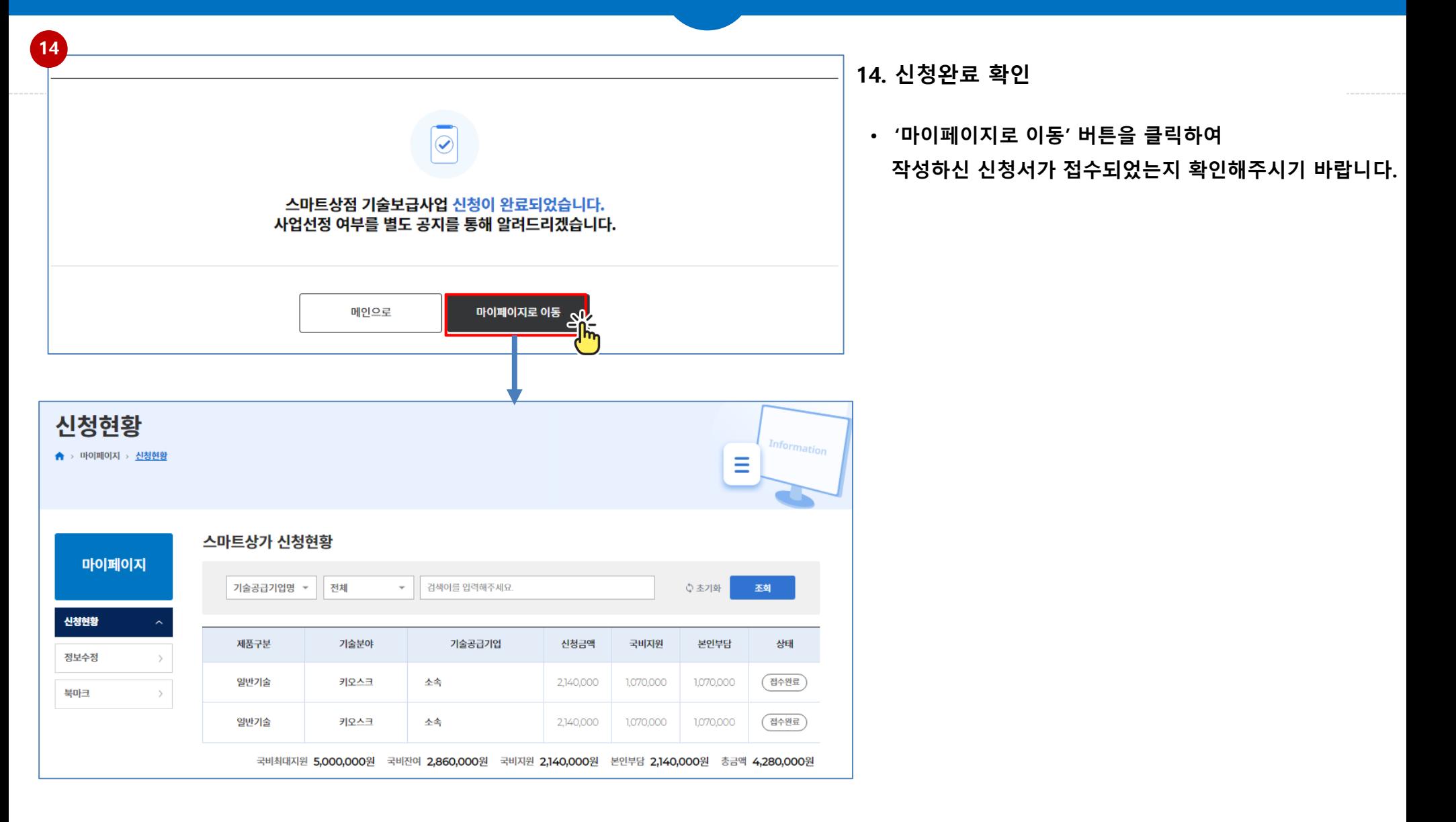

## **기술 및 기술공급기업 수정·삭제 방법**

### **→ 신청한 기술 삭제(기술신청정보 페이지 하단) 후 재선택**

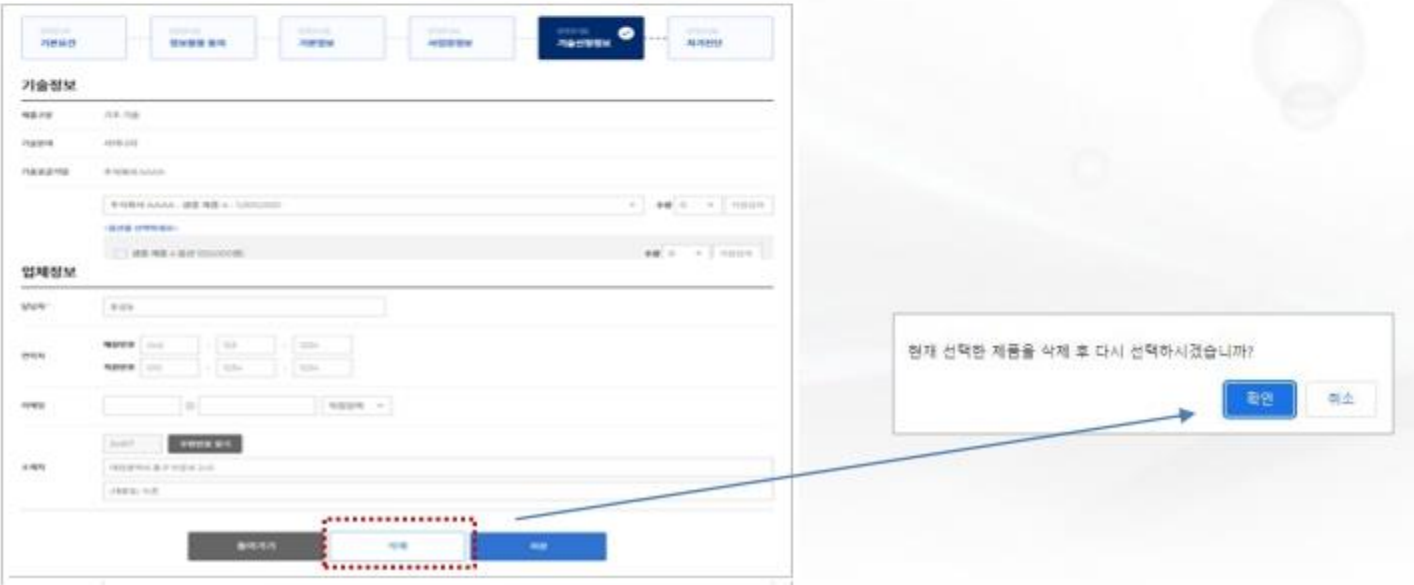

26

#### 소상공인 개별점포신청매뉴얼 개별 소상공인 모집 사업 신청 9. 기술신청정보 < 선택내역 수정 >

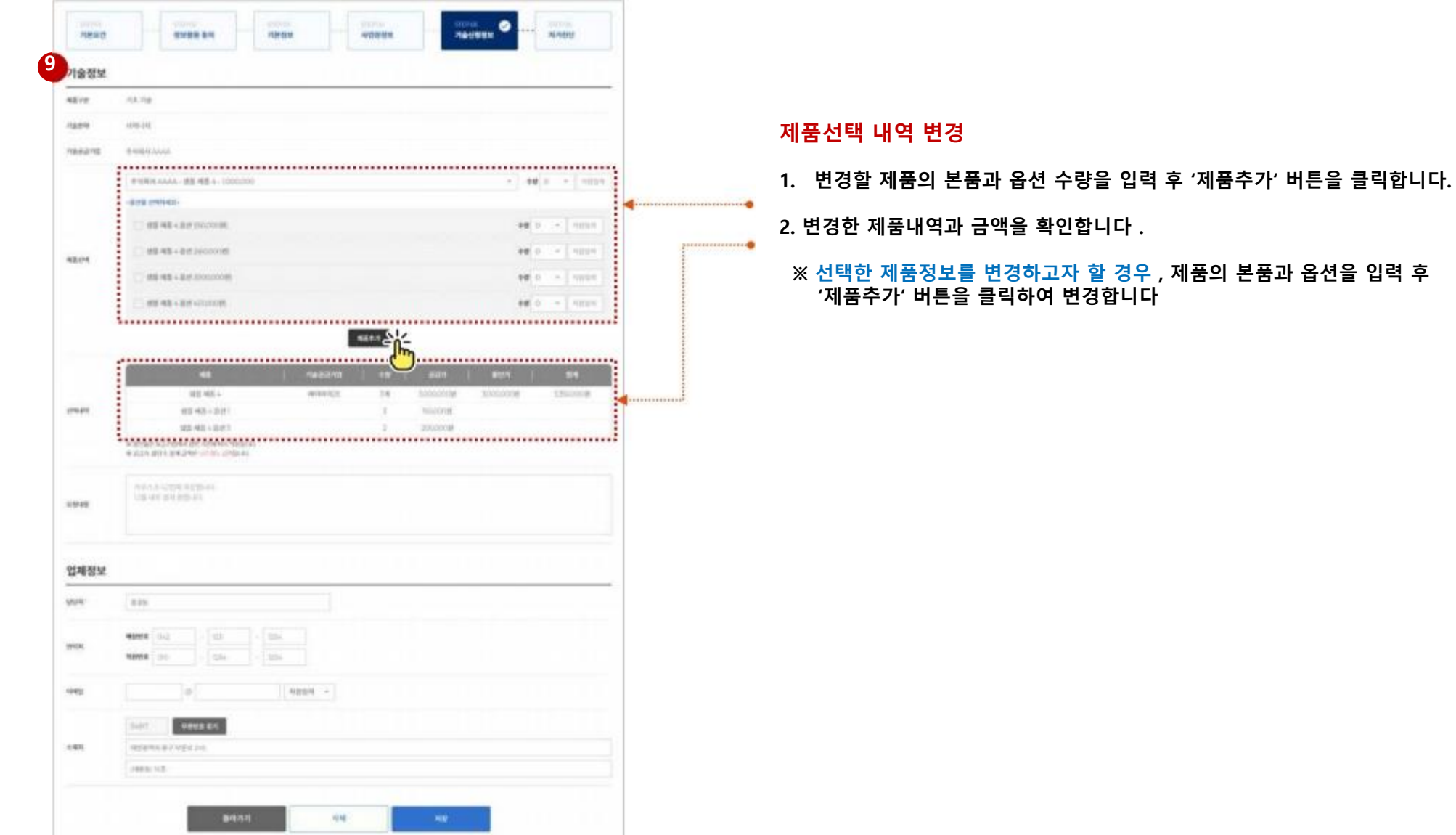

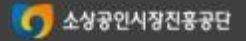

#### **선택한 제품을 삭제하거나 수량을 변경했을 경우 (1/3)**

#### • **추가한 제품을 삭제하거나 수량을 변경하였을 경우 국비잔액 , 국비지원 , 본인부담금액을 확인합니다**

**국비잔여금액이 남아있을 경우 목록에 남아있는 선택제품의 상세화면에서 제품추가를 재진행하셔야 지원금이 재계산 됩니다 .**

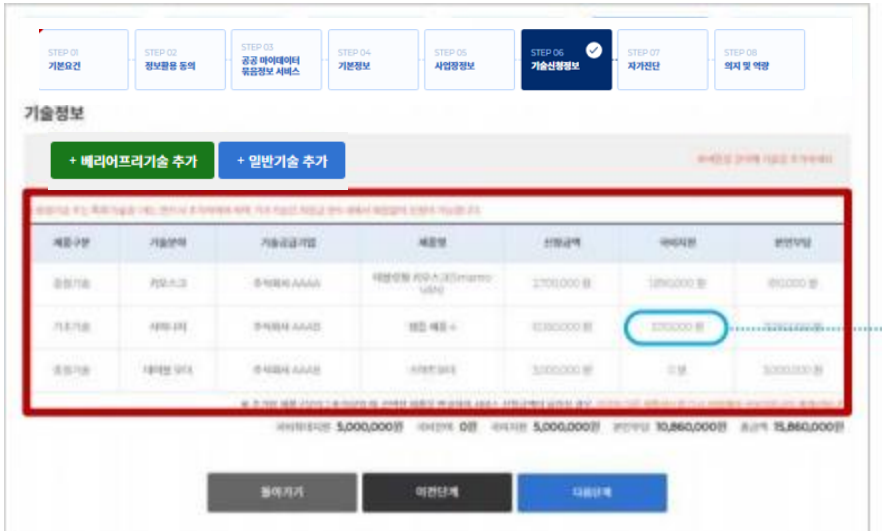

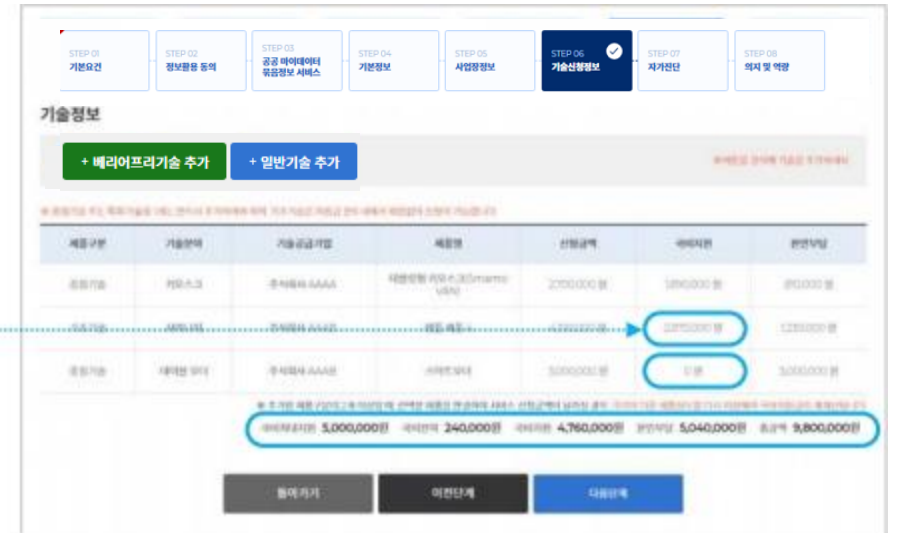

**1. 선택한 제품의 국비지원금액을 확인합니다 .**

**국비지원금은 최대지원금 내에서 저장하는 제품순서대로 자동계산됩니다 . 먼저 저장한 제품으로 최대금액한도가 도달하면 마지막 저장한 제품의 국비지원금액은 0 원입니다 .**

**국비최대지원금액을 확인합니다 . - 일반형 : 최대 지원금 500 만원 - 미래형 : 최대 지원금 1,500 만원** **2. 선택한 제품의 수량을 변경하거나 삭제했을 경우 국비지원금을 확인합니다 .**

**선택한 제품이 변경되었을 경우 국비지원금이 자동계산되지 않습니다 . 지원금 재계산을 위해 선택한 기술의 제품 선택을 재진행하셔야 지원금이 재계산 됩니다 .**

**제품 변경 및 삭제로 국비지원금이 변경되었을 경우에 신청한 다른 제품의 선택을 재진행 하지 않으면 국비잔여금이 발생해도 자동계산되지 않습니다 .**

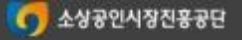

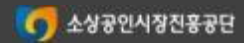

※ 옵션이 있을 경우 옵션도 동일하게 재선택합니다. ※ 선택한 모든 제품을 동일하게 다시 선택하여 저장 합니다 .

3. 지원금 재계산이 필요한 제품을 선택하여 제품의 수량을 다시 선택 하고 **'**제품추가**'** 버튼을 클릭 하여 제품을 재선택한 후 저장합니다 .

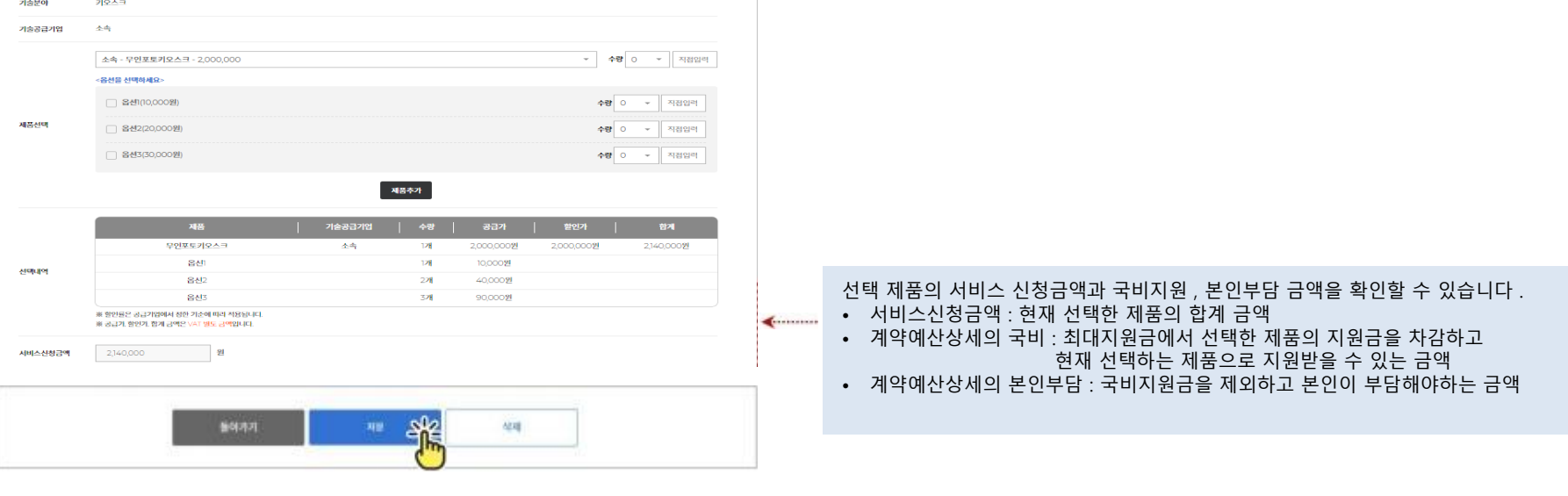

29

**국비잔여금액이 남아있을 경우 목록에 남아있는 선택제품의 상세화면에서 제품추가를 재진행하셔야 지원금이 재계산 됩니다 .**

의지 및 역량

#### • **추가한 제품을 삭제하거나 수량을 변경하였을 경우 국비잔액 , 국비지원 , 본인부담금액을 확인합니다**

STEP 07<br>**자가진단** 

STEP 06<br><mark>기술신청정보</mark>

사업장정보

**선택한 제품을 삭제하거나 수량을 변경했을 경우 (2/3)**

-----------<br>공공 마이데이터<br>묶음정보 서비스

기본정보

정보활용 동의

인바기소

기본요건

기술정보 相关字符

#### **선택한 제품을 삭제하거나 수량을 변경했을 경우 (3/3)**

#### • **추가한 제품을 삭제하거나 수량을 변경하였을 경우 국비잔액 , 국비지원 , 본인부담금액을 확인합니다**

**국비잔여금액이 남아있을 경우 목록에 남아있는 선택제품의 상세화면에서 제품추가를 재진행하셔야 지원금이 재계산 됩니다 .**

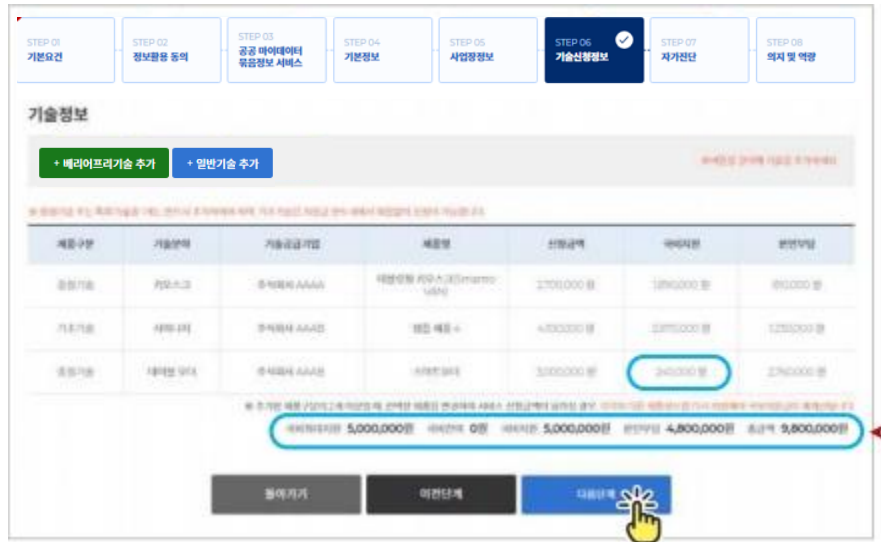

**4. 변경된 국비지원금 , 본인부담금을 확인합니다 . 도입제품 등록이 완료되었으면 '다음단계' 버튼을 클릭하여 자가진단 입력 화면으로 이동 합니다 .**

**※ 미래형의 경우 로봇 또는 배리어프리기술 미선택 시 다음단계를 진행할 수 없습니다 .**

**테이블 오더의 지원금이 계산되어 국비잔여지원금이 0 원으로 변경되었습니다 .**

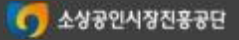

#### 일반형 **→** 미래형으로 신청구분을 변경하는 경우 **(1/3)**

#### **• 선택한 신청구분을 변경해야하는 경우 사업장정보 단계로 이동하여 신청구분을 변경 할 수 있 습니다.**

#### **신청구분을 변경 후에는 지원금을 꼭 ! 확인하세요 .**

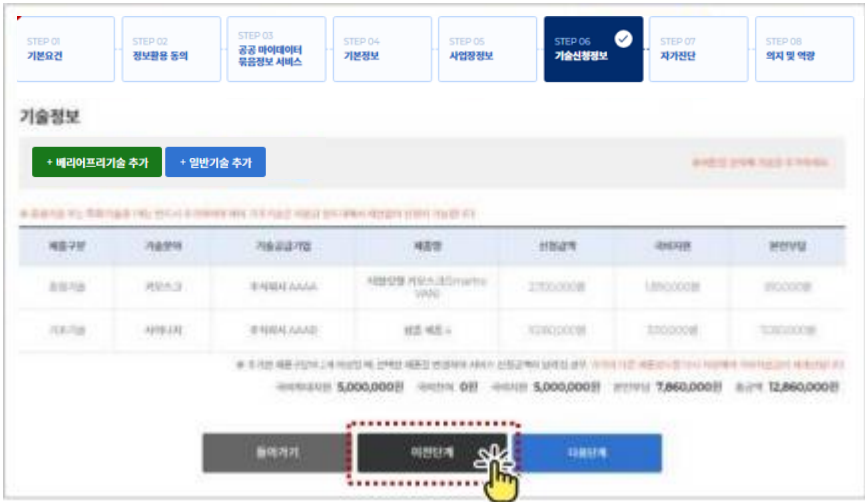

1. 일반형 상점으로 선택하여 기술을 추가한 후 미래형으로 변경해야하는 경우 '이전단계' 버튼을 클릭하여 사업장정보 입력화면으로 이동 합니다 .

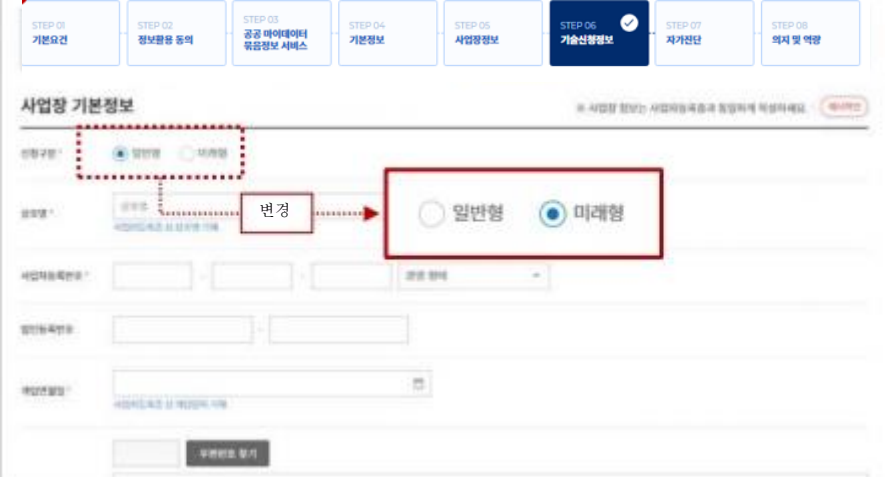

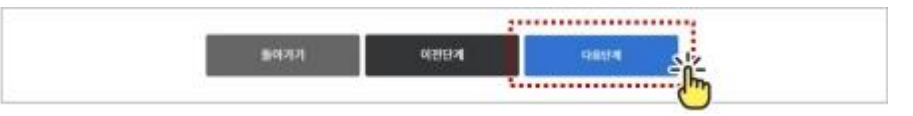

2. 신청구분을 일반형에서 미래형으로 변경 후 '다음단계' 버튼을 클릭하여 기술신청정보화면으로 이동합니다 .

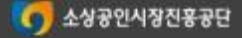

※ 옵션이 있을 경우 옵션도 동일하게 재선택합니다 . ※ 선택한 모든 제품을 동일하게 다시 선택하여 저장 합니다 .

#### 지원금 재계산을 위해 선택한 기술의 제품 선택을 재진행하셔야 지원금이 재계산 됩니다 . **→ 아니면 국비지원금을 다 지원받지 못할 수 있습니다** .

3. 국비지원금을 확인합니다 . 국비최대지원금은 미래형 지원금인 1,000만원으로 변경되었으나 국비지원금은 일반형 최대지원금액인 500만원으로 계산되어 있습니다 .

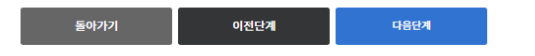

※ 추가한 제품구분이 2개 이상일 때, 선택한 제품을 변경하여 서비스 신청금액이 달라질 경우, 각각의 다른 제품정보를 다시 저장해야 국비지원금이 재계산됩니다 국비최대지원 10,000,000원 국비잔여 5,000,000원 국비지원 5,000,000원 본인부담 9,040,000원 총금액 14,040,000원

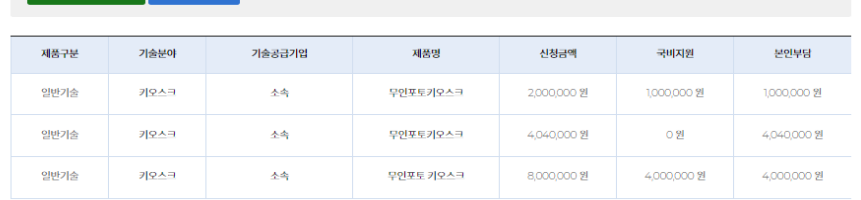

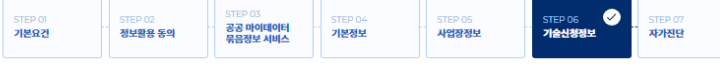

#### 4. 선택했던 제품의 수량을 다시 선택 하고 '제품추가' 버튼을 클릭하여 제품을 재선택한 후 저장합니다 .

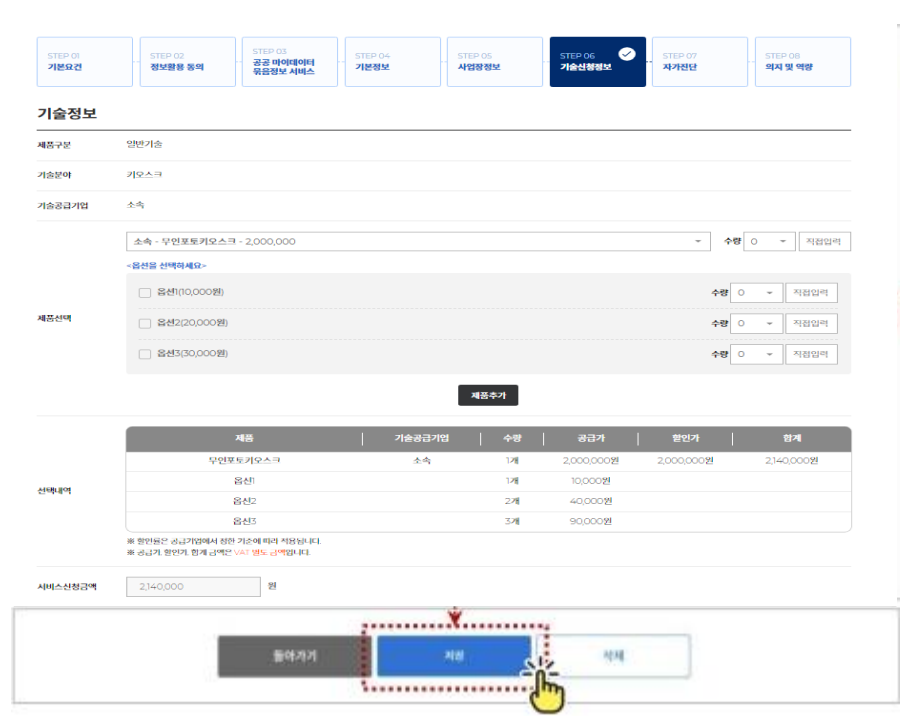

### **신청구분을 변경 후에는 지원금을 꼭 ! 확인하세요 .**

#### **• 선택한 신청구분을 변경해야하는 경우 사업장정보 단계로 이동하여 신청구분을 변경 할 수 있 습니다.**

STEP 08 의지 및 역량

#버튼을 클릭해 기술을 추가하세요.

32

일반형 **→** 미래형으로 신청구분을 변경하는 경우 **(2/3)**

기술정보

#### 일반형 **→** 미래형으로 신청구분을 변경하는 경우 **(3/3)**

#### **• 선택한 신청구분을 변경해야하는 경우 사업장정보 단계로 이동하여 신청구분을 변경 할 수 있 습니다.**

#### **신청구분을 변경 후에는 지원금을 꼭 ! 확인하세요 .**

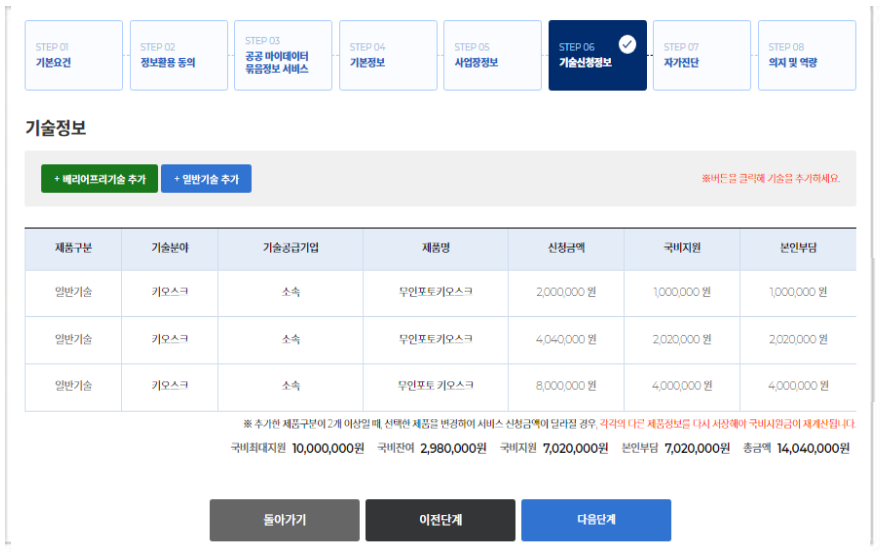

5. 변경된 국비지원금 , 본인부담금을 확인합니다 .

도입제품 등록이 완료되었으면 '다음단계' 버튼을 클릭하여 자가진단 입력 화면으로 이동 합니다 .

※ 미래형의 경우 로봇기술 또는 배리어프리기술 미선택 시 다음단계를 진행 할 수 없습니다 .

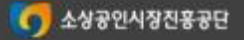

#### 미래형 **→** 일반형 으로 신청구분을 변경하는 경우 **(1/3)**

#### **• 선택한 신청구분을 변경해야하는 경우 사업장정보 단계로 이동하여 신청구분을 변경 할 수 있 습니다.**

#### **신청구분을 변경 후에는 지원금을 꼭 ! 확인하세요 .**

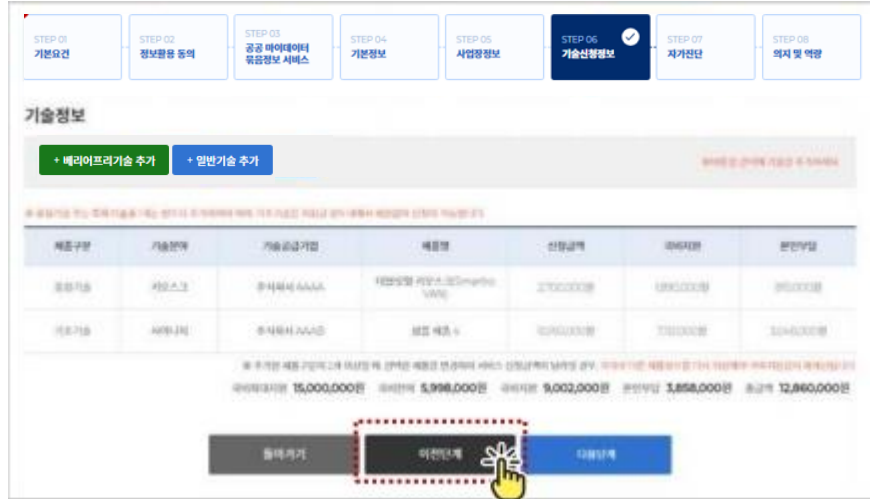

1. 미래형 상점으로 선택하여 기술을 추가한 후 일반형으로 변경해야하는 경우 '이전단계' 버튼을 클릭하여 사업장정보 입력화면으로 이동 합니다 .

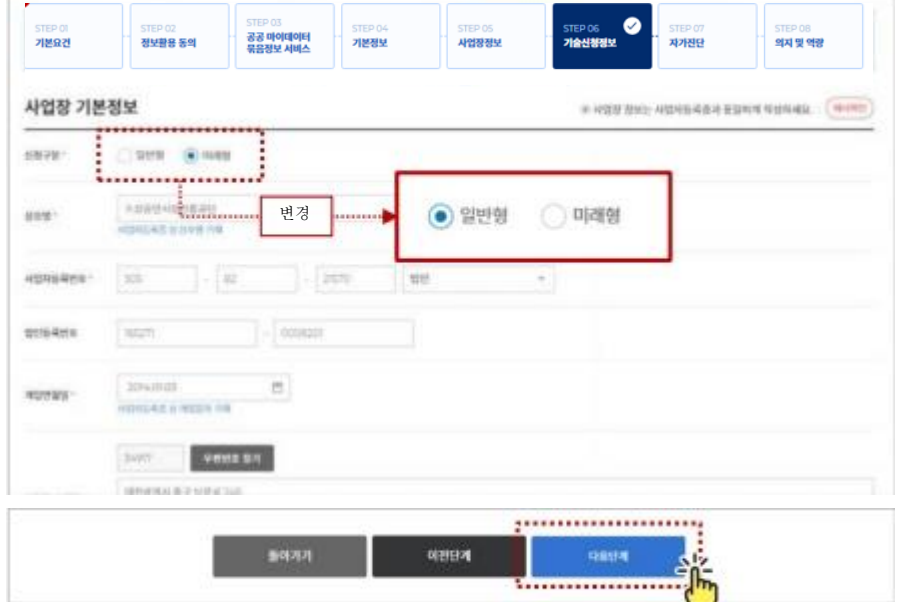

2. 신청구분을 미래형에서 일반형으로 변경 후 '다음단계' 버튼을 클릭하여 기술신청정보화면으로 이동 합니다 .

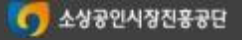

### 미래형 **→** 일반형 으로 신청구분을 변경하는 경우 **(2/3)**

#### **• 선택한 신청구분을 변경해야하는 경우 사업장정보 단계로 이동하여 신청구분을 변경 할 수 있 습니다.**

#### **신청구분을 변경 후에는 지원금을 꼭 ! 확인하세요 .**

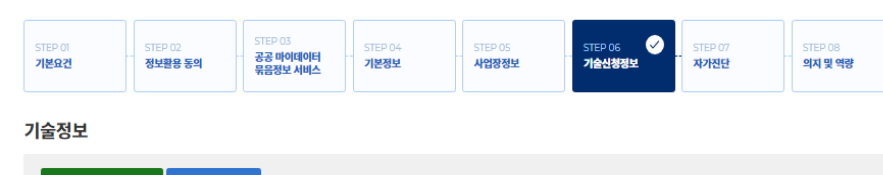

#### + 일반기술 추가 + 베리어프리기술 추가

※버튼을 클릭해 기술을 추가하세요.

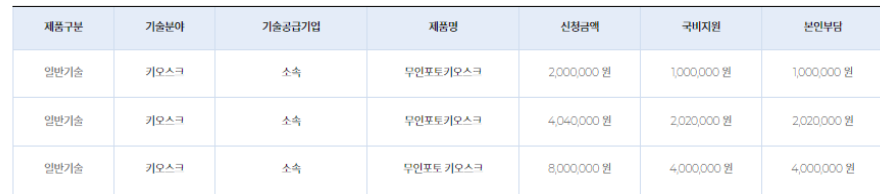

※ 추가한 제품구분이 2개 이상일 때, 선택한 제품을 변경하여 서비스 신청금액이 달라질 경우, 각각의 다른 제품정보를 다시 저장해야 국비지원금이 재계산됩니다.

국비최대지원 5,000,000원 국비잔여 -2,020,000원 국비지원 7,020,000원 본인부담 7,020,000원 총금액 14,040,000원

3. 국비지원금을 확인합니다 . 국비최대지원금은 일반형 지원금인 500 만원으로 변경되었으나 국비지원금은 미래형 최대지원금액인 1,000만원으로 계산되어 국비잔여금액이 마이너스로 계산되어 있습니다 .

지원금 재계산을 위해 선택한 기술의 제품 선택을 재진행하셔야 지원금이 재계산 됩니다 .

 $\bullet$ STEP 06<br>**기술신청정보** 공공 마이데이터<br>묶음정보 서비스 기본요건 정보활용 동의 기본정보 사업장정보 자가진단 의지 및 역량 기술정보 제품구분 일반기술 기술분야 키오스크 기술공급기업 本書 소속 - 무인포토키오스크 - 2,000,000 ▼ 수량 0 ▼ 적접입력 .<br>이 사하면서 음성용> 수량 0 - 직접입력 □ 옵션1(10,000원 超基材材 □ 옵션2(20,000원 - 적접입력 수량 이 □ 옵션3(30,000원) 수량 0 - 직접입력 제품추가 제품 무인포토키오스트 全角 128 2,000,000원 20000009 2140,000원 음산 ÞΕ 10.000% **AFERLIFOR** 옵션2 400009 2개 863 32 90,000% 1.수량선택 2.제품추가 3.저장 2,140,000 - 81 들아가게 材料 12 

※ 옵션이 있을 경우 옵션도 동일하게 재선택합니다 . ※ 선택한 모든 제품을 동일하게 다시 선택하여 저장 합니다 .

'제품추가' 버튼을 클릭 하여 제품을 재선택한 후 저장합니다 .

4. 선택했던 제품의 수량을 다시 선택 하고

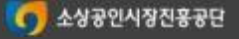

#### 미래형 **→** 일반형 으로 신청구분을 변경하는 경우 **(3/3)**

#### **• 선택한 신청구분을 변경해야하는 경우 사업장정보 단계로 이동하여 신청구분을 변경 할 수 있 습니다.**

#### **신청구분을 변경 후에는 지원금을 꼭 ! 확인하세요 .**

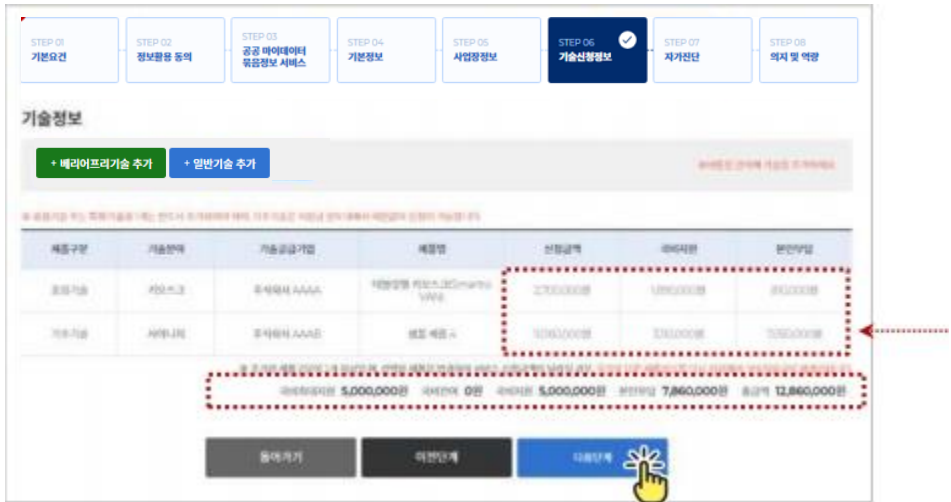

5. 변경된 국비지원금 , 본인부담금을 확인합니다 . 도입제품 등록이 완료되었으면 '다음단계' 버튼을 클릭하여 자가진단 입력 화면으로 이동 합니다 .

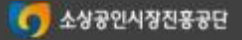

#### 자부담금 완화대상 여부를 변경하는 경우 **(1/3)**

#### $\overline{a}$ '자부담금 완화대상 ( 간이과세자 , 1 인점포 , 장애인 ( 기업 ) → 해당없음'으로 변경하는 경우 해당 없음 → 자부담금 완화대상'으로 변경하는 경우 **'기본정보' 단계로 이동하여 자부담금 완화 구분을 변경 후 국비지원금 재계산을 위하여 등록한 기술의 수량 , 옵션을 재선택한 후 저장 합니다 .**

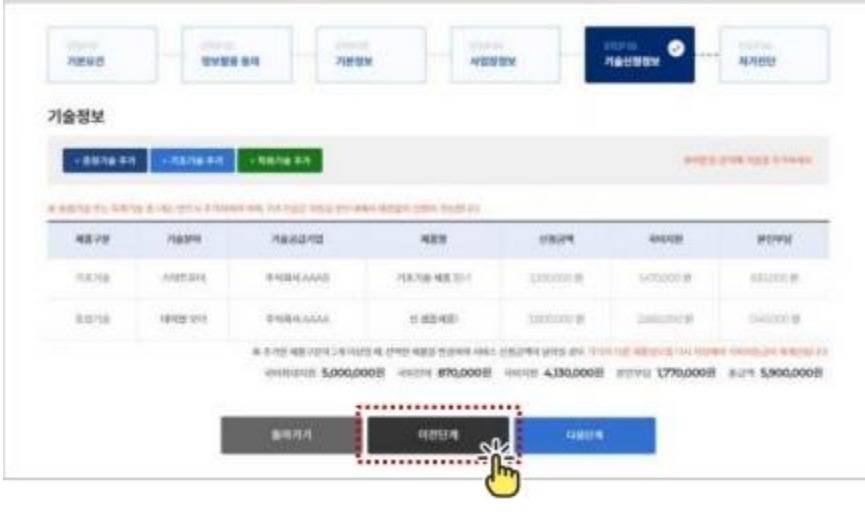

- 1. "이전단계' 버튼을 클릭하여 기술신청정보 → 사업장정보 → 기본정보화면으로 이동합니다 .
	- 자부담금 완화 대상을 ' 해당없음'으로 진행했을 경우 국비지원금은 신청금액의 70% 입니다 .
	- 자부담금 완화 대상일 경우 '기본정보' 화면으로 이동하여 자부담금 완화 대상구분을 선택하시고 증빙자료를 업로드 하시기 바랍니다 .

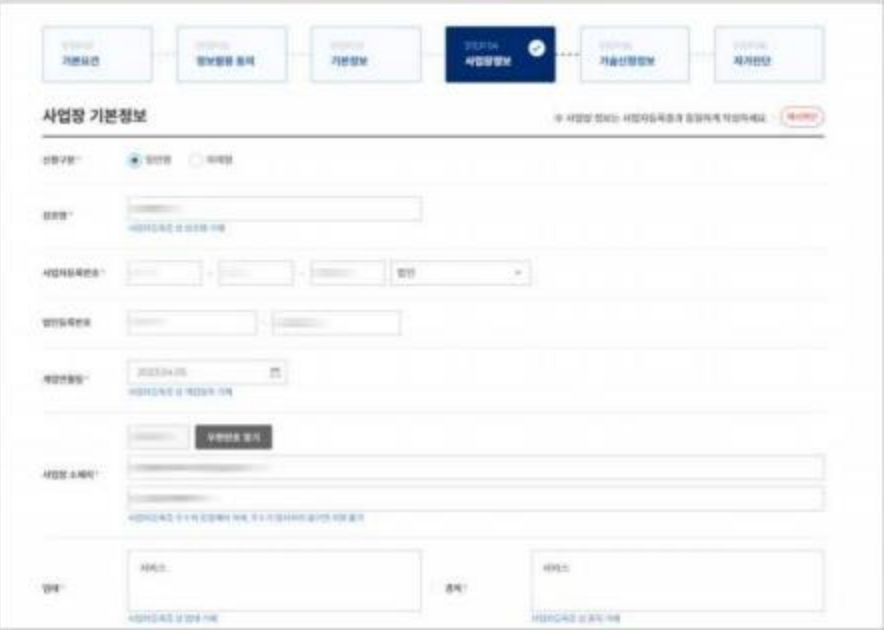

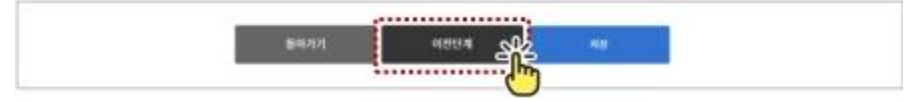

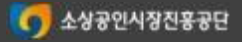

#### 자부담금 완화대상 여부를 변경하는 경우 **(2/3)**

• '자부담금 완화대상 ( 간이과세자 , 1 인점포 , 장애인 ( 기업 ) → 해당없음'으로 변경하는 경우

**3**

소상공인 개별점포신청매뉴얼

개별 소상공인 모집 사업 신청

• 해당 없음 → 자부담금 완화대상'으로 변경하는 경우 **'기본정보' 단계로 이동하여 자부담금 완화 구분을 변경 후 국비지원금 재계산을 위하여 등록한 기술의 수량 , 옵션을 재선택한 후 저장 합니다 .**

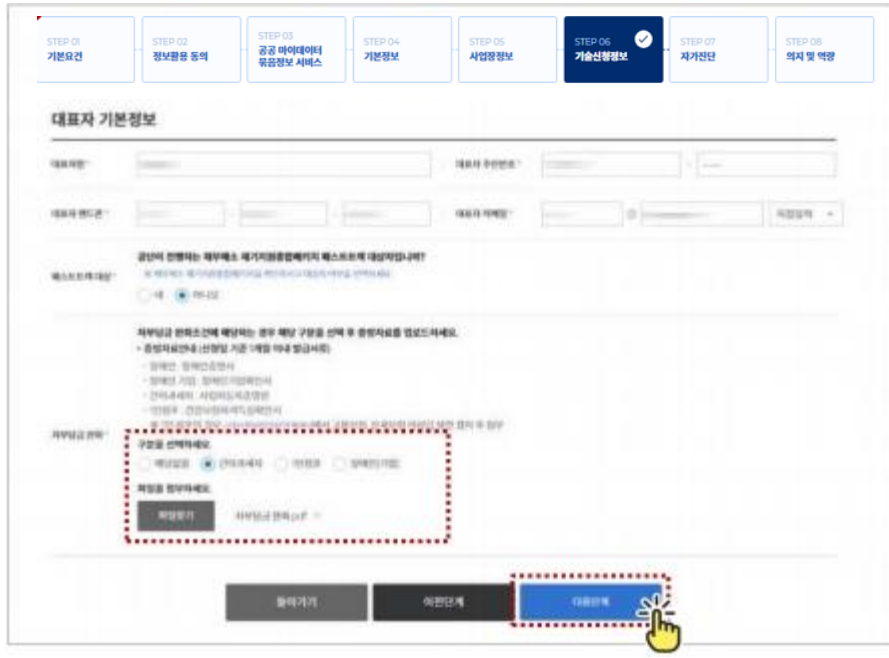

2. 자부담금 완화 구분 선택하고 증빙자료 첨부 후 '다음단계' 버튼을 클릭하여 사업장정보('저장' 클릭 ) → 기술신청정보화면으로 이동합니다 .

**STED OT**  $\bullet$ **CECO OD** TEP 06 공공 마이데이터<br>묶음정보 서비스 기본요건 정보활용 동의 기본정보 사업장정보 기술신청정보 자가진단 의지 및 역량 기술정보 **AND A STRATEGIC ANALY** + 베리어프리기술 추가 + 일반기술 추가 as described to a scaling at the rest of the basic star, his health and as you apply because over a lower of MILVM **Jianu** 月亮高压均匀 减肥剂 **UNITE JOURNAL** MONNE ............................ T0000 MB30 E 汽车开启 Antenant BAINHAME 2100000 **LETGOOT # GRIDDEN**  $\frac{1}{2}$ 支出升水 **HARRISON** or make the sections in 1400XR1W **TAXACKOU BR** \*\*\*\*\*\*\*\*\*\*\*\*\*\*\*\*\*\*\*\*\*\*\*\*\*\* 新活用放减能动放线 THE REAL FUNDS AND A STREET STATE OF 2010/01/1 5,000,000 20204 870,000 2010 230,000 2010 1770,000 2011 5,900,000 **BISKA** 制塑研 **SHIPS** 

3. 자부담금 완화 구분을 변경하여도 국비지원금은 변경되지 않습니다 . 국비지원금 재계산을 위해 등록한 기술을 다시 저장합니다 .

지원금 재계산을 위해 선택한 기술의 제품 선택을 재진행하셔야 지원금이 재계산 됩니다 .

※ 옵션이 있을 경우 옵션도 동일하게 재선택합니다 . ※ 선택한 모든 제품을 동일하게 다시 선택하여 저장 합니다 .

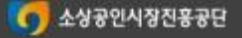

38

### 자부담금 완화대상 여부를 변경하는 경우 **(3/3)**

- '자부담금 완화대상 ( 간이과세자 , 1 인점포 , 장애인 ( 기업 ) → 해당없음'으로 변경하는 경우
- 해당 없음 → 자부담금 완화대상'으로 변경하는 경우 **'기본정보' 단계로 이동하여 자부담금 완화 구분을 변경 후 국비지원금 재계산을 위하여 등록한 기술의 수량 , 옵션을 재선택한 후 저장 합니다 .**

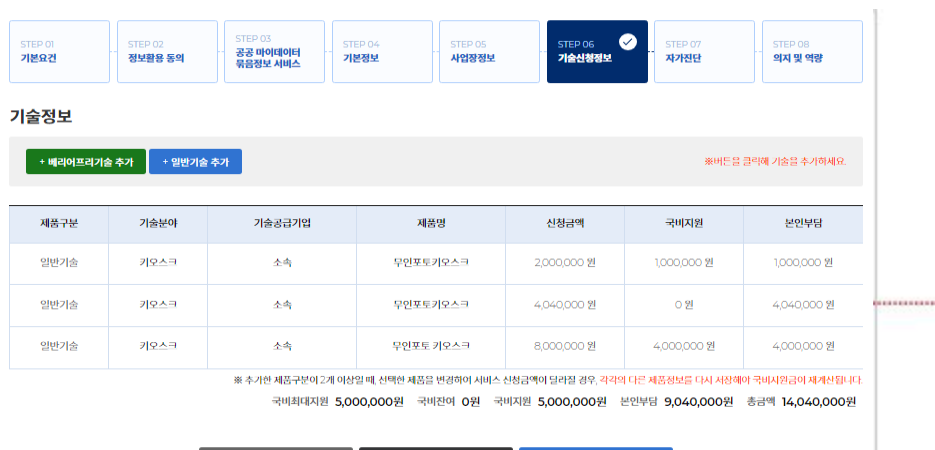

이전단계

다음단계

4. 변경된 국비지원금 , 본인부담금을 확인합니다 .

돌아가기

**3**

소상공인 개별점포신청매뉴얼

개별 소상공인 모집 사업 신청

도입제품 등록이 완료되었으면 '다음단계' 버튼을 클릭하여 자가진단 입력 화면으로 이동 합니다 .

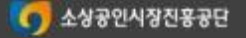

## **개별 소상공인 신청현황 관리**

**개별 소상공인으로 기술보급신청한 현황을 조회할 수 있습니다.**

• **메뉴 : 스마트상점 소상공인 로그인 → 마이페이지 →신청현황**

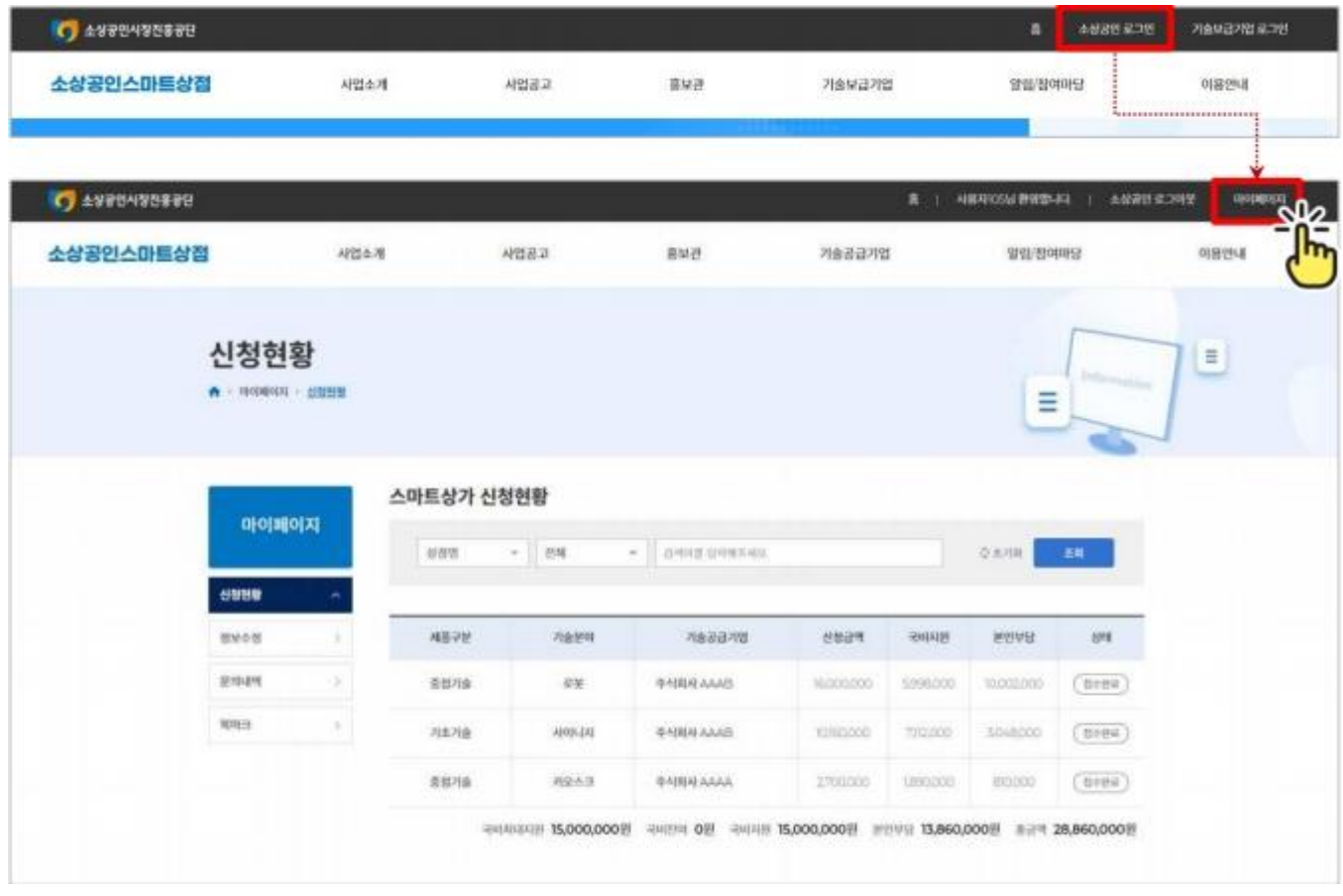

소상공인 로그인 후 '마이페이지' 선택

#### 최종제출 후 신청기술 변경

#### 선택한 기술의 수량 **,** 옵션을 변경 하는 경우 **(1/4)**

#### 선택한 기술의 수량, 옵션변경은 '접수완료' 단계에서만 가능합니다.

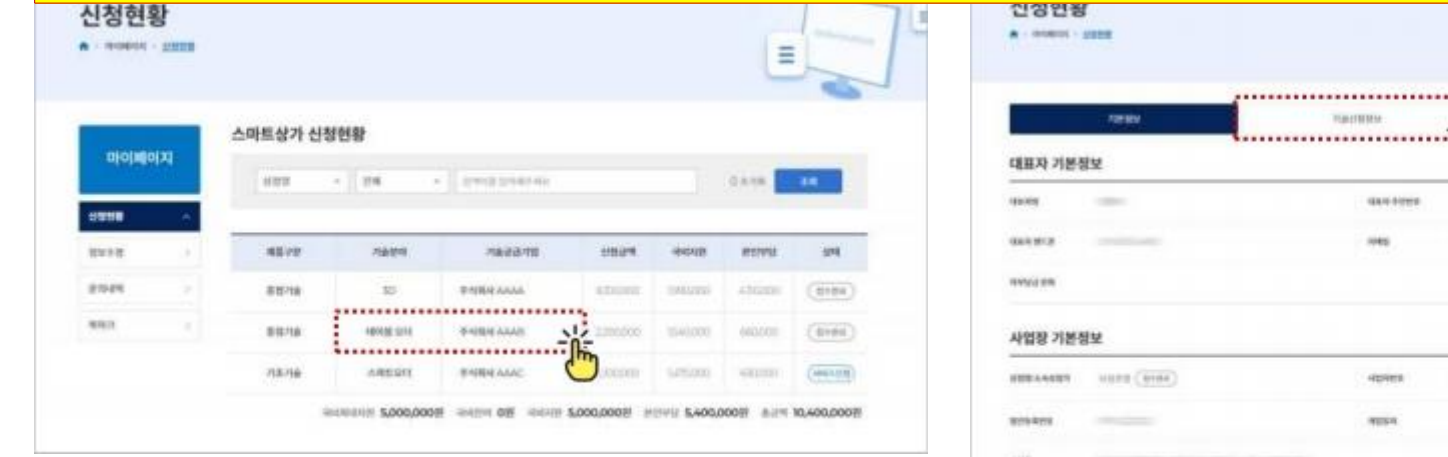

#### 1. 수량 또는 옵션을 변경하고자하는 기술을 선택합니다 . 수량 또는 옵션 변경은 '접수완료' 단계에서만 가능합니다 .

→ 기술보급사업 신청승인으로 '서비스 신청' 단계에서 수량이나 옵션을 변경해야 하는 경우 '접수완료' 단계로 상태가 변경되어야 수정가능 합니다 .

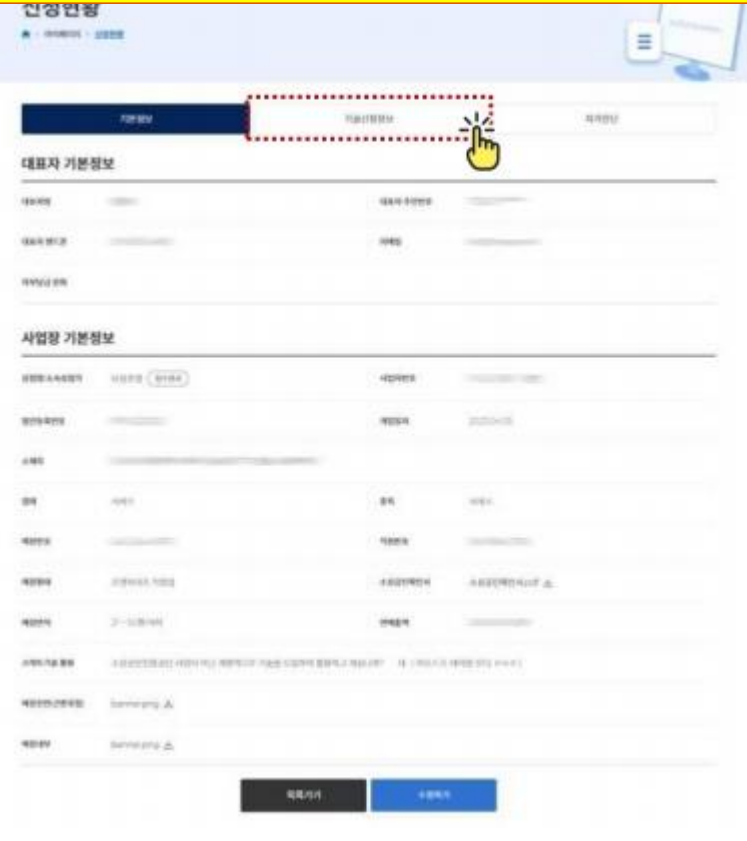

2. 신청현황에서 선택한 기술의 '기술신청정보' 탭을 선택 합니다 .

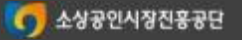

#### 최종제출 후 신청기술 변경

#### 선택한 기술의 수량 **,** 옵션을 변경 하는 경우 **(2/4)**

#### 선택한 기술의 수량, 옵션변경은 '접수완료' 단계에서만 가능합니다.

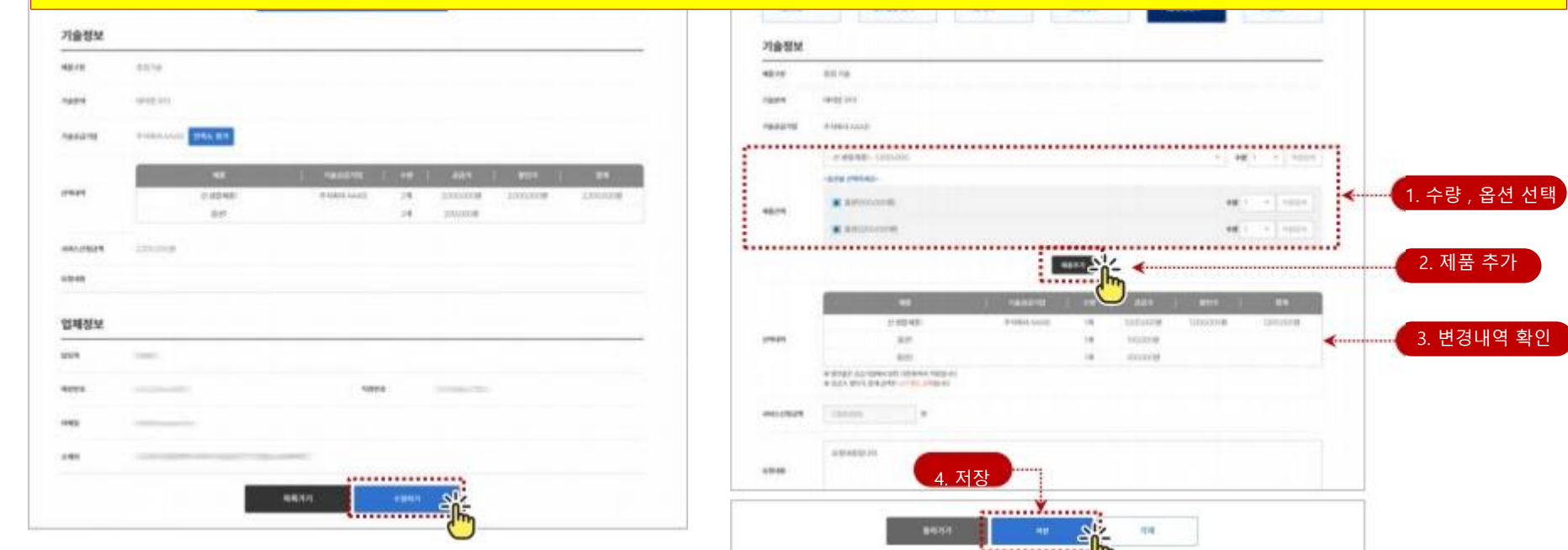

3. 기술신청정보를 확인 후 하단의 '수정하기' 버튼을 클릭 합니다 . 신청기술의 정보수정 화면으로 이동합니다 .

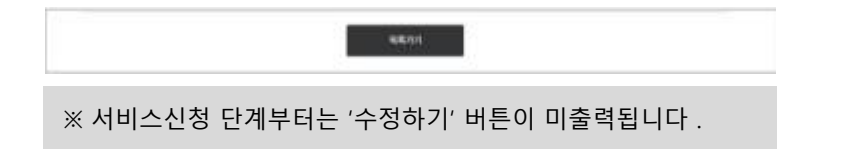

4. 선택한 기술의 수량을 다시 선택 하고 '제품추가' 버튼을 클릭 하여 제품을 재선택 한 후 저장합니다 .

※ 옵션이 있을 경우 옵션도 동일하게 재선택합니다 . ※ 변경할 모든 기술을 선택하여 저장 합니다 .

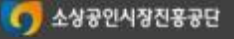

#### 소상공인 개별점포신청매뉴얼 개별 소상공인 신청현황 관리

#### 최종제출 후 신청기술 변경

#### 선택한 기술의 수량 **,** 옵션을 변경 하는 경우 **(3/4)**

#### 선택한 기술의 수량, 옵션변경은 '접수완료' 단계에서만 가능합니다.

\* 목록가기 : 신청기술변경이 완료된 경우 마이페이지의 '신청현황' 화면으로 이동

\* 수정하기 : 신청기술의 수량 , 옵션 등 재수정

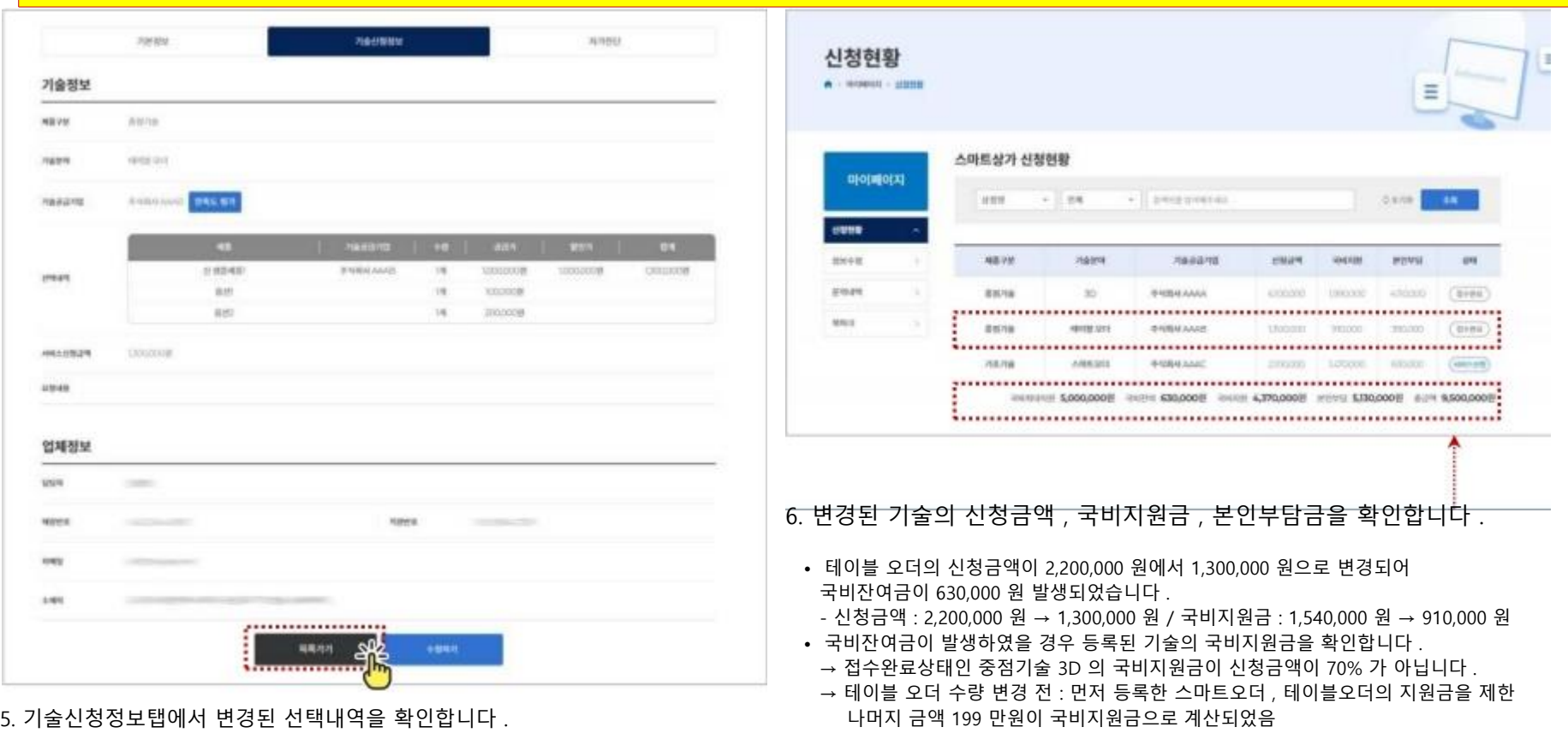

#### ★★ 신청기술 변경으로 국비잔여금이 발생한 경우

신청한 기술의 국비지원금이 70% 가 아닌 경우 해당 기술을 재수정하여 국비지원금을 재계산합니다 . → 26 페이지 '선택한 제품을 삭제하거나 수량을 변경했을 경우' 참조

#### 최종제출 후 신청기술 변경

#### 선택한 기술의 수량 **,** 옵션을 변경 하는 경우 **(4/4)**

#### 선택한 기술의 수량, 옵션변경은 '접수완료' 단계에서만 가능합니다.

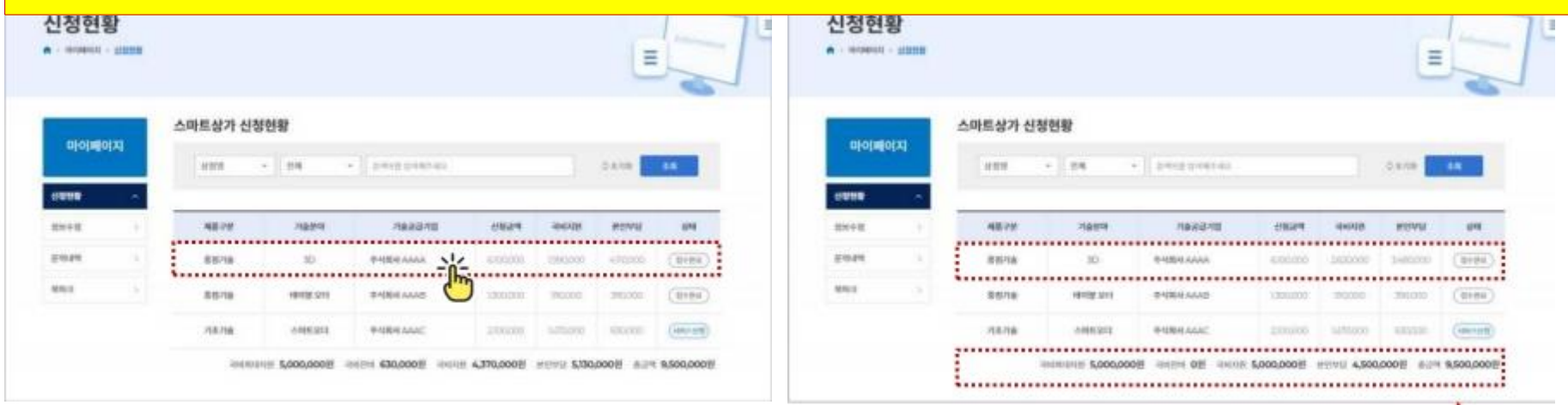

7. 국비잔여금 재조정이 필요한 기술의 신청정보를 재저장합니다 .

※ 신청현황 목록의 기술 선택 후 순서 3~5 진행

- → 기술신청정보탭의 '수정하기' 버튼 클릭
- $\rightarrow$  선택한 수량, 옵션정보 동일하게 재선택 후 저장
- → 기술신청정보탭에서 신청정보 확인 후 '목록가기' 버튼 클릭으로 마이페이지 신청현황으로 이동 (※ 44 페이지 5 번 참조 )

8. 변경된 기술의 신청금액 , 국비지원금 , 본인부담금을 확인합니다 .

- 3D 의 국비지원금이 1,990,000 원에서 2,620,000 원으로 변경되어 국비잔여금이 0 원이 되었습니다 .
- 3D 의 신청금액은 6,100,000 원으로 국비지원금은 4,270,000 원이지만 일반형 국비지원최대금액인 500 만원에서 먼저 신청한 스마트오더와 테이블오더의 국비지원금을 제한 나머지 금액한 지원금으로 계산됨

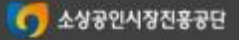

공급기업 또는 제품을 변경 하는 경우 **(1/7)**

- 최종제출 후 선택한 기술의 공급기업 또는 기술 변경은 '접수완료' 단계에서만 가능하며 , 기존 신청기술정보를 삭제 후 기술을 재선택 하셔야 합니다 .
- 최종제출된 상태에서 제품 ( 공급기업 ) 을 변경하는 경우로 신청기술 삭제 후 이동하는 목록화면에서만 기술을 선택할 수 있습니다 .
- 기술을 선택하지 않은 상태에서 목록화면을 벗어나지 마세요 . 삭제 후 이동하는 목록화면에서만 기술 추가 가능합니다 . 기존 신청 기술을 삭제하면 마이페이지 > 신청현황의 목록도 삭제됩니다 . 삭제 후 재선택하지 않고 목록화면을 벗어난 경우 제품을 추가할 수 있는 '기술신청정보' 화면으로 이동은 불가능합니다 . ※ 접수기간이 종료된 후 진행되는 단계로 마이페이지 신청현황의 등록된 목록만 수정 가능합니다 .

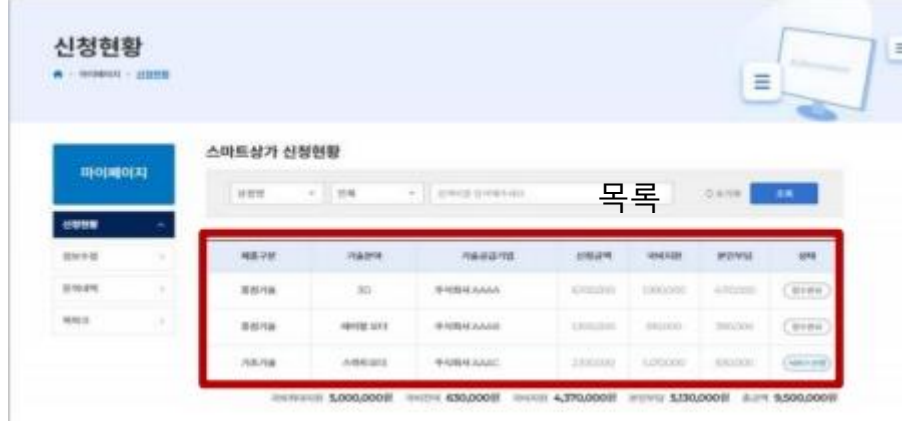

**4**

#### 공급기업 또는 제품을 변경 하는 경우 **(2/7)**

#### • 선택한 제품의 공급기업 변경 또는 제품 변경은 '접수완료' 단계에서만 가능하며 , 기존 신청기술 을 삭제 후 제품을 . 재선택하셔야 합니다 . ★★ 신청기술 삭제 후 이동하는 목록화면에서만 기술을 선택할 수 있습니다 **.** 기술을 선택하지 않은 상태에서 목록화면을 벗어나지 마세요 **!!** ★★

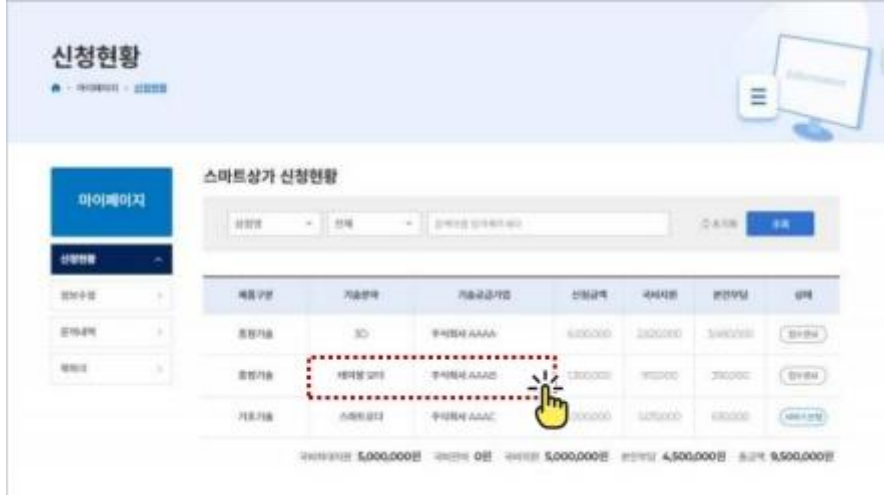

- 1. 공급기업 또는 기술 변경을 위해 삭제해야하는 신청기술을 선택합니다 . '접수완료' 단계에서만 가능합니다 .
- → 기술보급사업 신청승인으로 '서비스 신청' 단계에서 변경해야 하는 경우 ' 접수완료' 단계로 상태가 변경되어야 수정가능 합니다 .

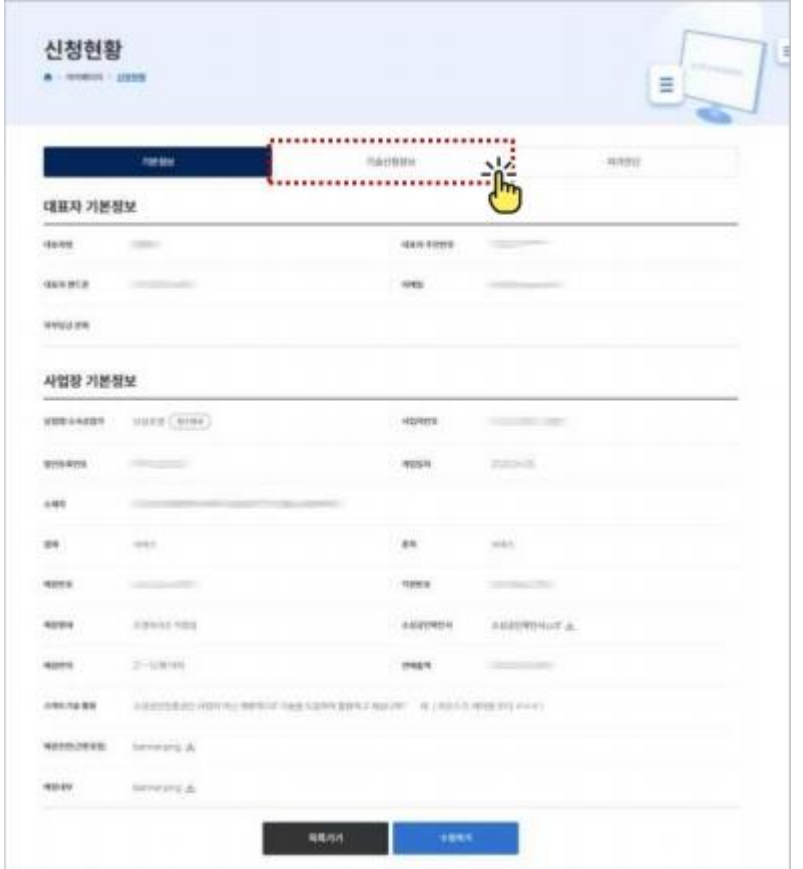

2. 선택한 신청제품의 '기술신청정보' 탭을 선택 합니다 .

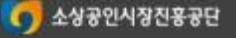

#### 공급기업 또는 제품을 변경 하는 경우 **(3/7)**

#### • 선택한 제품의 공급기업 변경 또는 제품 변경은 '접수완료' 단계에서만 가능하며 , 기존 신청기술 을 삭제 후 제품을 . 재선택하셔야 합니다 . ★★ 신청기술 삭제 후 이동하는 목록화면에서만 기술을 선택할 수 있습니다 **.** 기술을 선택하지 않은 상태에서 목록화면을 벗어나지 마세요 **!!** ★★

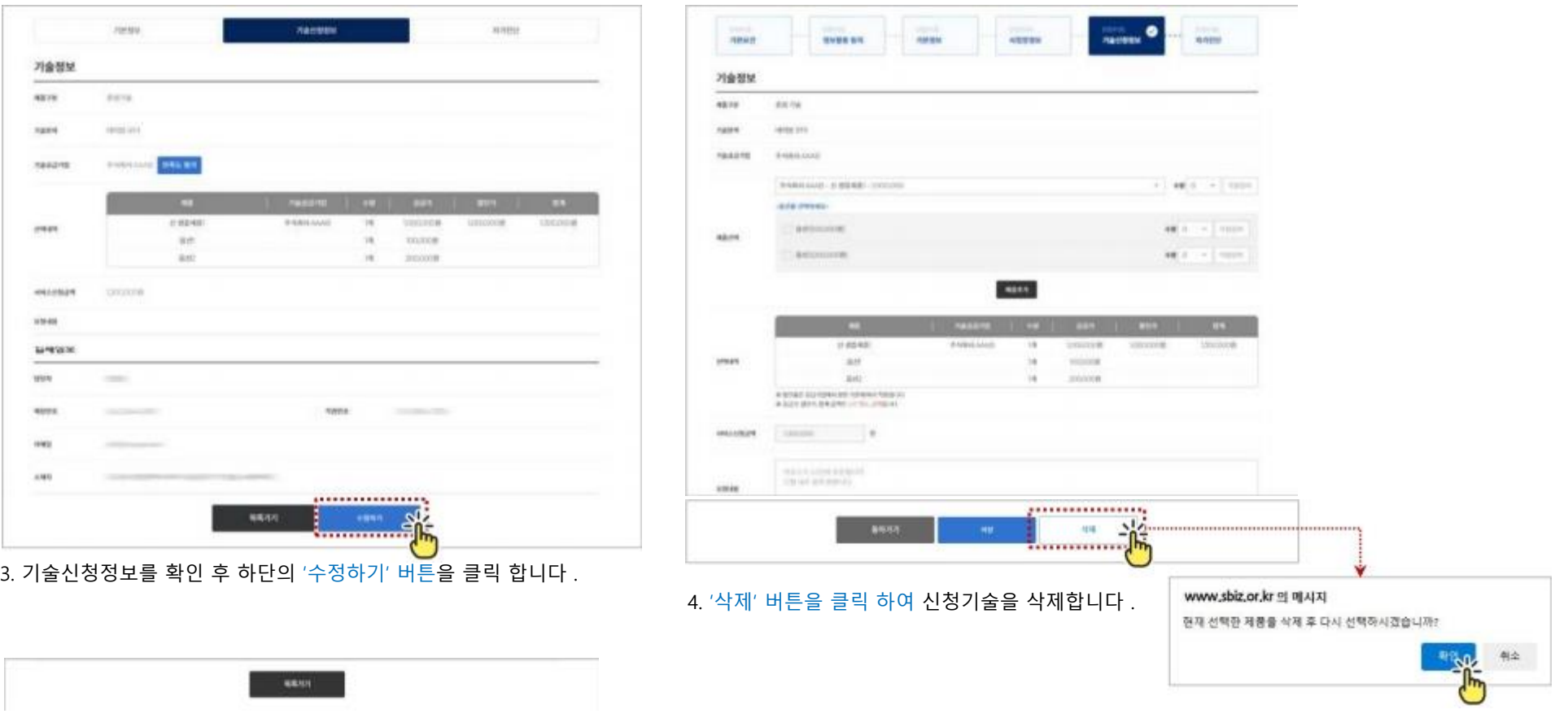

**4**

소상공인 개별점포신청매뉴얼

#### 소상공인 개별점포신청매뉴얼 71별 소상공인 신청현황 관리 정치를 하는데 이 기술을 하는데 이 기술을 하는데 이 기술 후 신청기술 변경

**4**

#### 공급기업 또는 제품을 변경 하는 경우 **(4/7)**

#### • 선택한 제품의 공급기업 변경 또는 제품 변경은 '접수완료' 단계에서만 가능하 며 , 기존 신청기술 을 삭제 후 제품을 . 재선택하셔야 합니다 . ★★ 신청기술 삭제 후 이동하는 목록화면에서만 기술을 선택할 수 있습니다 **.** 기술을 선택하지 않은 상태에서 목록화면을 벗어나지 마세요 **!!** ★★

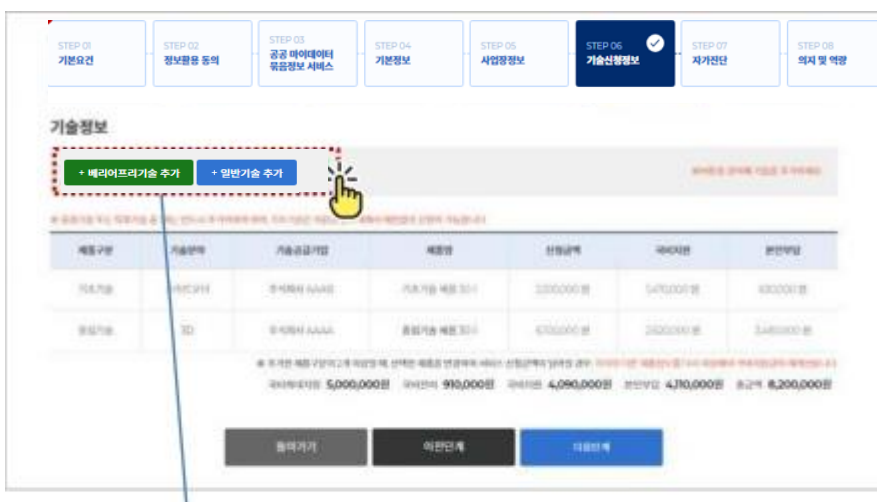

 $\bullet$ STEP 06<br>**기술신청정보** 공공 마이데이터<br><del>묶음</del>정보 서비스 기본요건 정보활용 동의 기본정보 사업장정보 자가진단 의지 및 역량 www.sbiz.or.kr의 메시지 기술정보 기술공급기업의 제품을 선택하시겠습니까? **NEVE** 88216 **EXPLANATION** TO CALIF CYRAR CHRAR CHANNERS CAN CONF -758 979 .............. 利益高速用度 **ARMS NO Management** 발아가게

6. 선택한 기술 분류의 기술분야 ( 선택기술 ) 선택 후 '제품선택' 버튼을 클릭하여 제품선택화면으로 이동합니다 .

5. 변경할 기술이 삭제되고 현재 사업 신청된 기술 목록을 조회한 후 신청할 기술의 '기술분류'를 선택하여 기술신청정보 등록 화면으로 이동합니다 .

기술을 선택하지 않은 상태에서 목록화면을 벗어날 경우 , 변경할 기술을 등록할 수 없습니다 .  $\rightarrow$  제품선택이 어려울 경우, 기술분야를 선택후 다른 화면 이동 → 마이페이지 신청현황에서 공급기업이 선택되지 않은 목록 선택하여 제품선택 진행

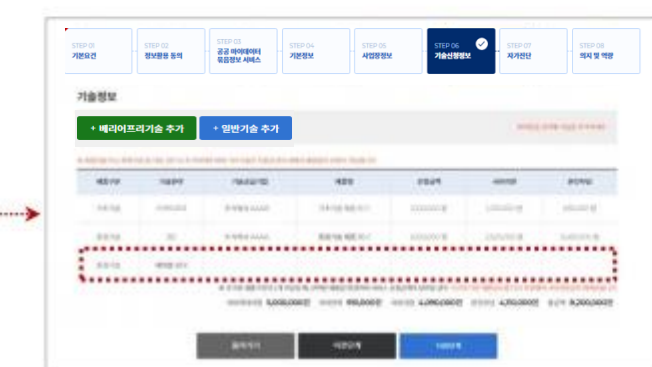

※ 제품선택을 완료하지 않고 목록으로 이동했을 때

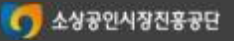

**4**

공급기업 또는 제품을 변경 하는 경우 **(5/7)**

#### • 선택한 제품의 공급기업 변경 또는 제품 변경은 '접수완료' 단계에서만 가능하며 , 기존 신청기술 을 삭제 후 제품을 . 재선택하셔야 합니다 . ★★ 신청기술 삭제 후 이동하는 목록화면에서만 기술을 선택할 수 있습니다 **.** 기술을 선택하지 않은 상태에서 목록화면을 벗어나지 마세요 **!!** ★★

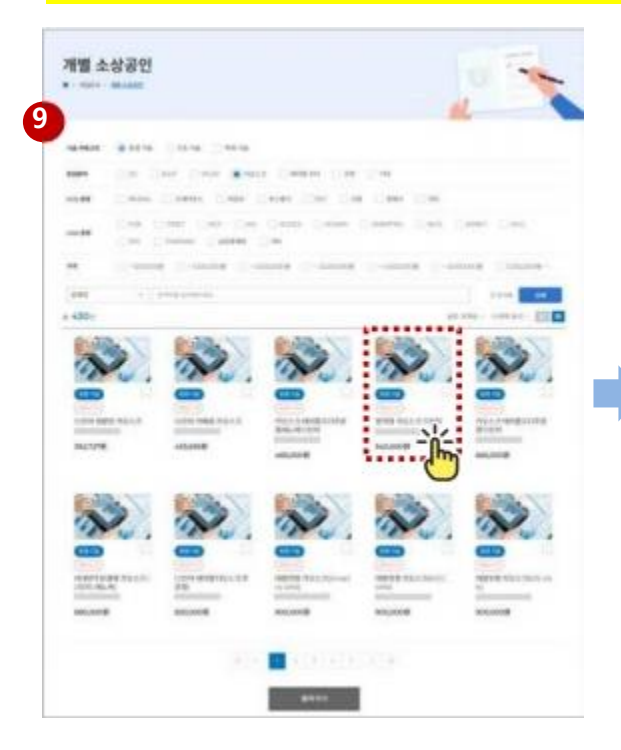

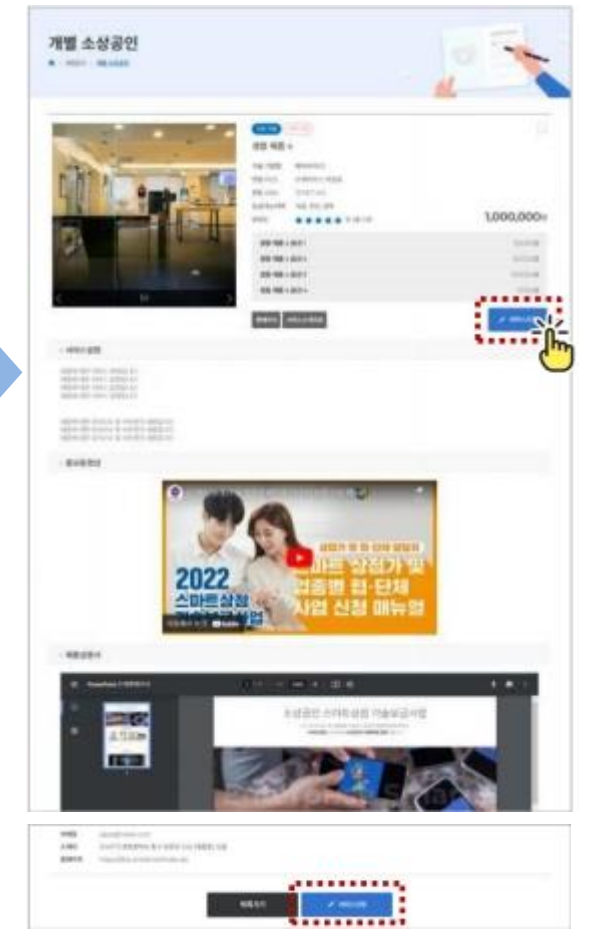

#### 7. 제품을 선택합니다 .

- 기술도입을 희망하는 제품을 선택합니다 .
- 선택 제품의 상세정보를 확인 후 '서비스신청' 버튼을 클릭합니다 .

#### **※ 기술 카테고리 , 중점분야를 변경하여 제품을 선택하지 마십시오 .**

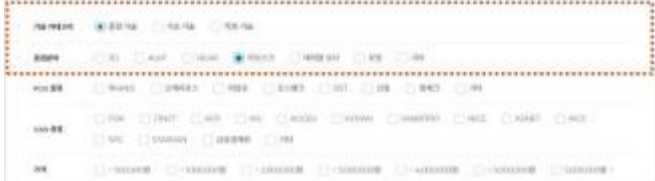

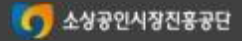

**4**

#### 공급기업 또는 제품을 변경 하는 경우 **(6/7)**

#### • 선택한 제품의 공급기업 변경 또는 제품 변경은 '접수완료' 단계에서만 가능하며 , 기존 신청기술 을 삭제 후 제품을 . 재선택하셔야 합니다 . ★★ 신청기술 삭제 후 이동하는 목록화면에서만 기술을 선택할 수 있습니다 **.** 기술을 선택하지 않은 상태에서 목록화면을 벗어나지 마세요 **!!** ★★

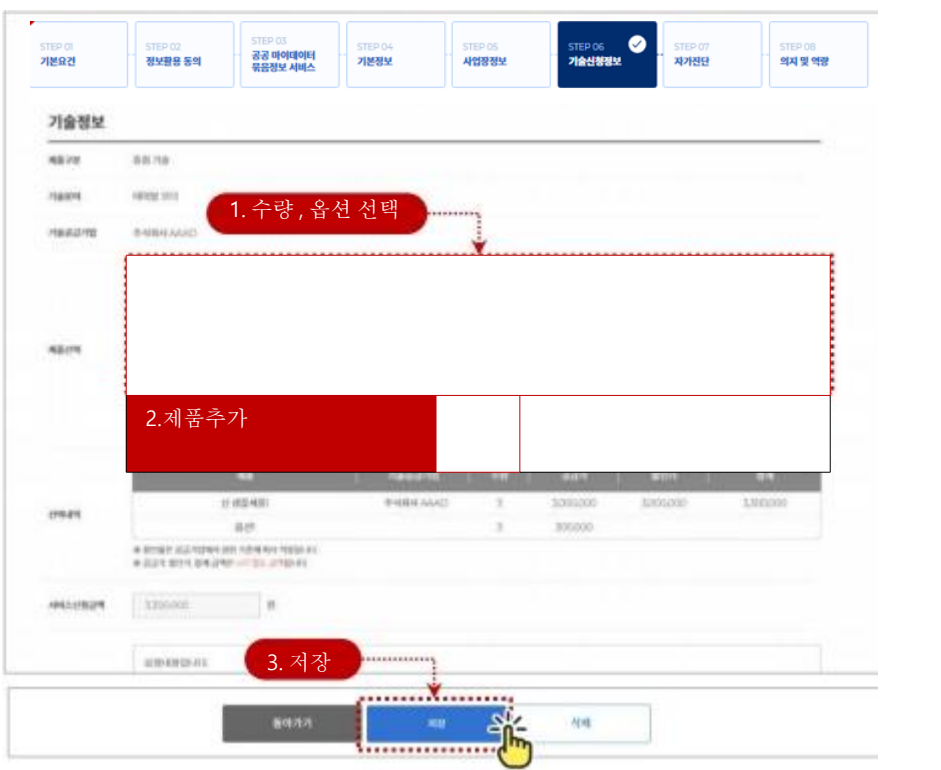

8. 선택기술의 수량 , 옵션을 선택하여 '제품추가' 버튼을 클릭합니다 .

요청사항 , 업체정보를 입력 후 '저장' 버튼을 클릭합니다 .

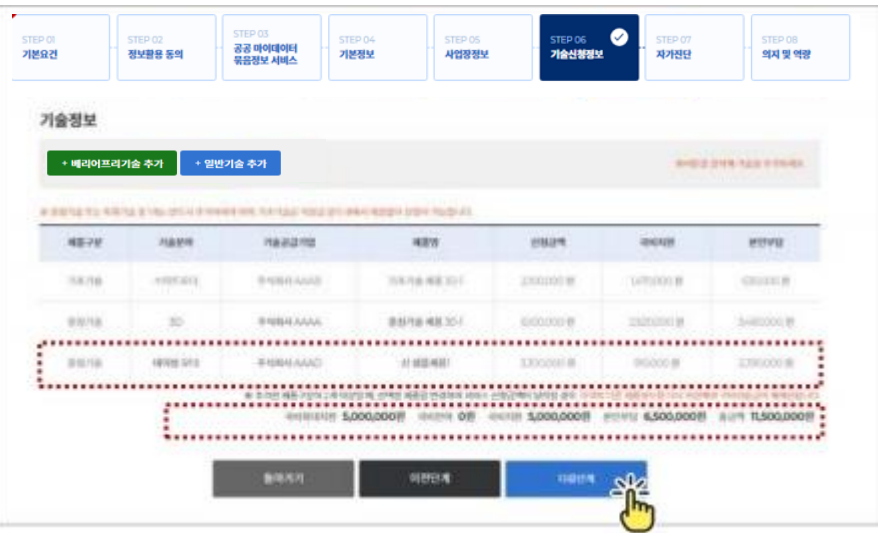

9. 변경된 국비지원금 , 본인부담금을 확인합니다 .

도입제품 등록이 완료되었으면 '다음단계' 버튼을 클릭하여 자가진단 입력 화면으로 이동 합니다 .

※ 미래형의 경우 로봇 또는 배리어프리미선택 시 다음단계를 진행 할 수 없습니다 .

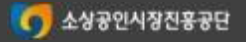

#### 소상공인 개별점포신청매뉴얼 개별 소상공인 신청현황 관리

#### 최종제출 후 신청기술 변경

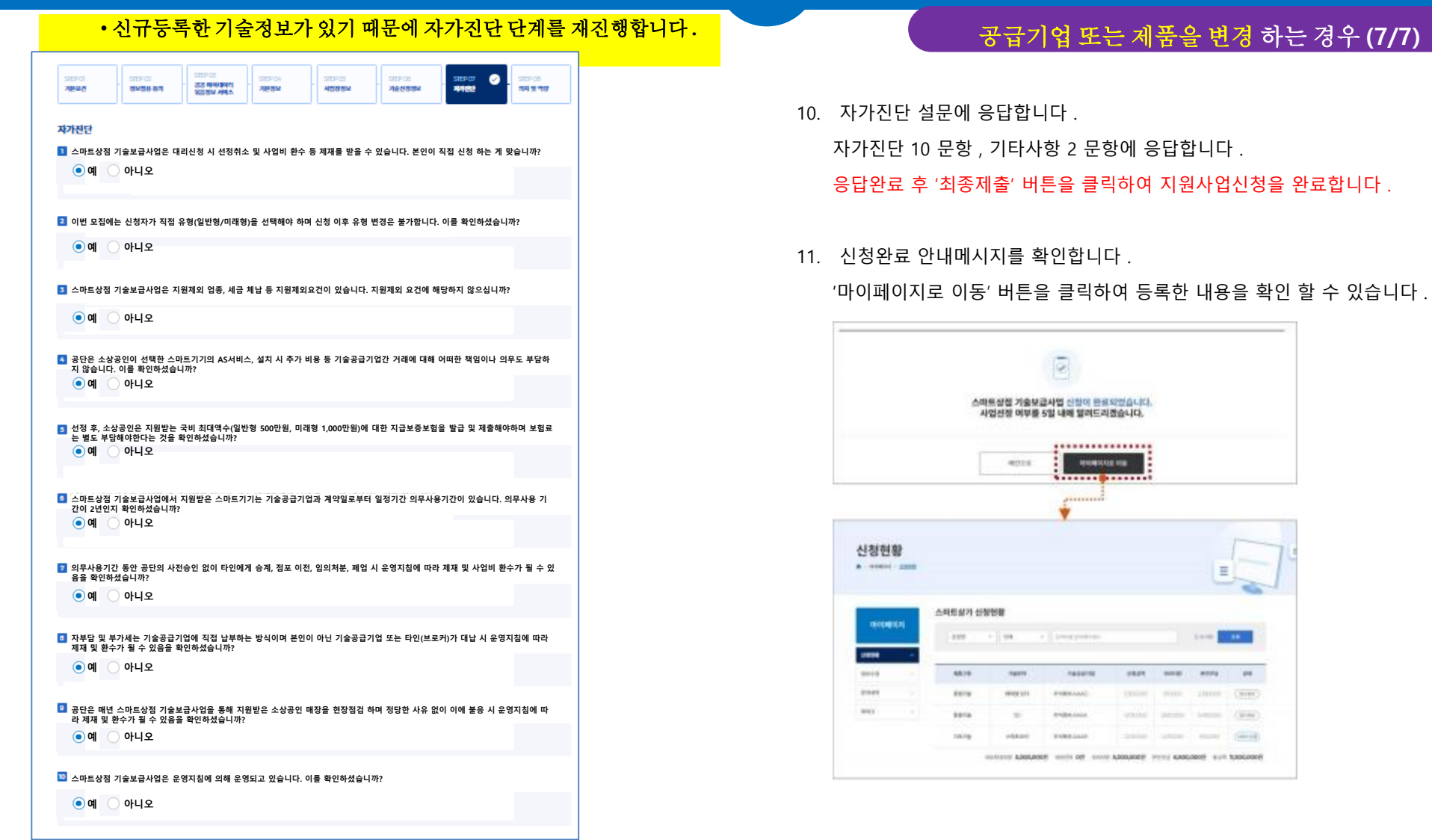

※ 기타사항 2 문항 응답 후 '최종제출' 버튼 출력

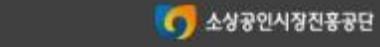

**4**

#### 자부담금 완화대상 여부를 변경하는 경우 **(1/2)**

- '자부담금 완화대상 ( 간이과세자 , 1 인점포 , 장애인 ( 기업 ) → 해당없음'으로 변경하는 경우
- '해당 없음 → 자부담금 완화대상'으로 변경하는 경우 '기본정보' 단계로 이동하여 자부담금 완화 구분을 변경 후 국비지원금 재계산을 위하여 등록한 기술의 수량 , 옵션을 재선택한 후 저장 합니다 .
- '접수완료' 단계에서만 가능합니다 . 승인 후 서비스 신청단계부터는 불가능합니다 .

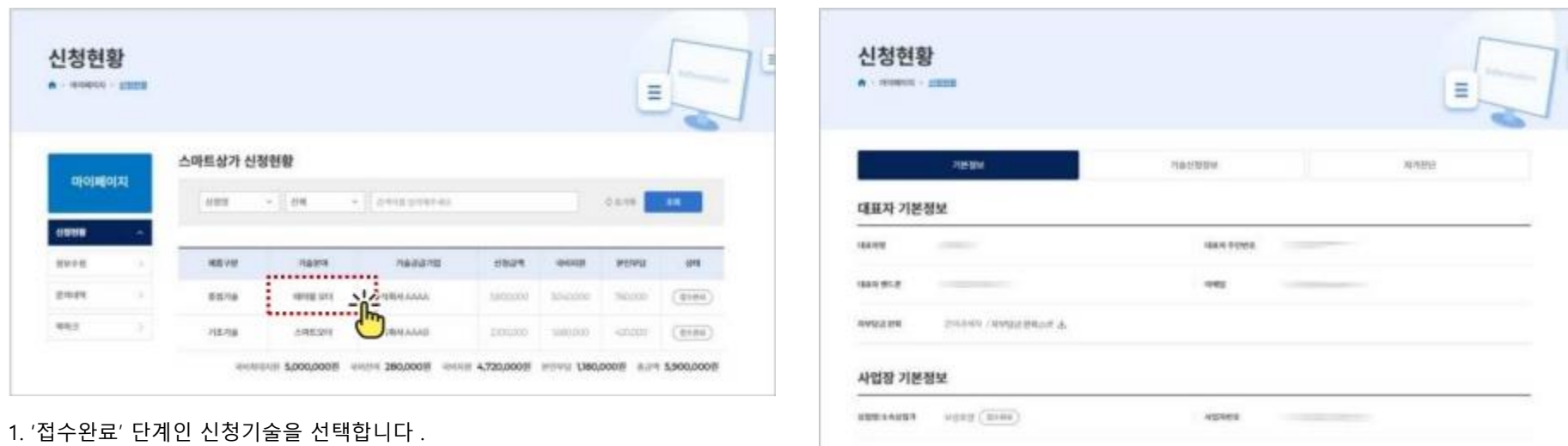

.................... эŘ **MARTIST JON 31**  $\mathbb{F}$ . <del>. . . . . . . . . . . . . . . .</del>

2. 기본정보의 '수정하기' 버튼을 클릭하여 '기본정보' 변경화면으로 이동하여 자부담금완화대상 정보를 변경합니다 .

**4**

### 자부담금 완화대상 여부를 변경하는 경우 **(2/2)**

- '자부담금 완화대상 ( 간이과세자 , 1 인점포 , 장애인 ( 기업 ) → 해당없음'으로 변경하는 경우
- '해당 없음 → 자부담금 완화대상'으로 변경하는 경우 '기본정보' 단계로 이동하여 자부담금 완화 구분을 변경 후 국비지원금 재계산을 위하여 등록한 기술의 수량 , 옵션을 재선택한 후 저장 합니다 .
- '접수완료' 단계에서만 가능합니다 . 승인 후 서비스 신청단계부터는 불가능합니다 .

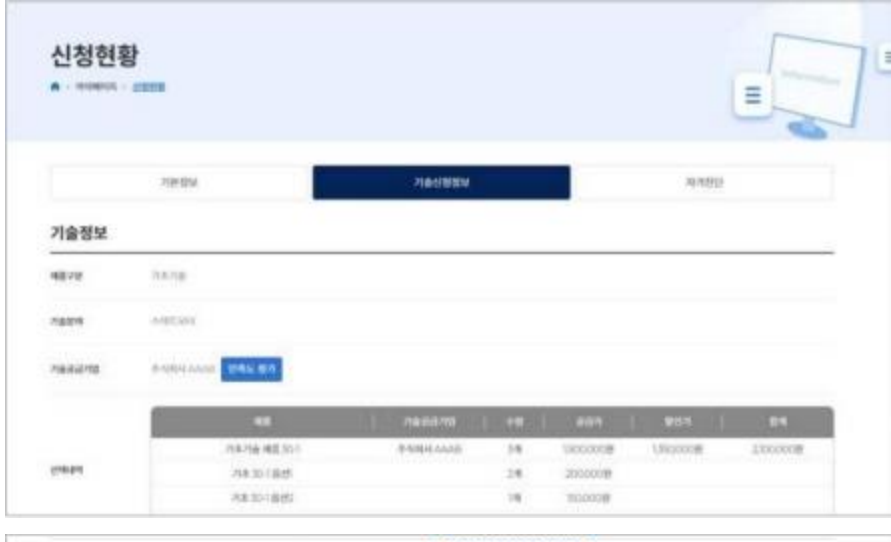

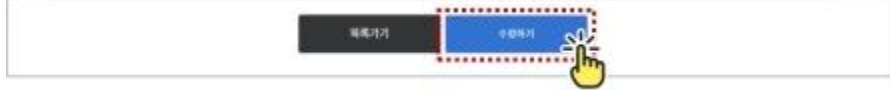

3. 기술신청정보의 '수정하기' 버튼을 클릭 , 기술제품 선택을 재진행하여 국비지원금을 재계산합니다 .

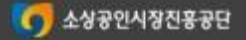

# **기술보급 단계별 절차안내**

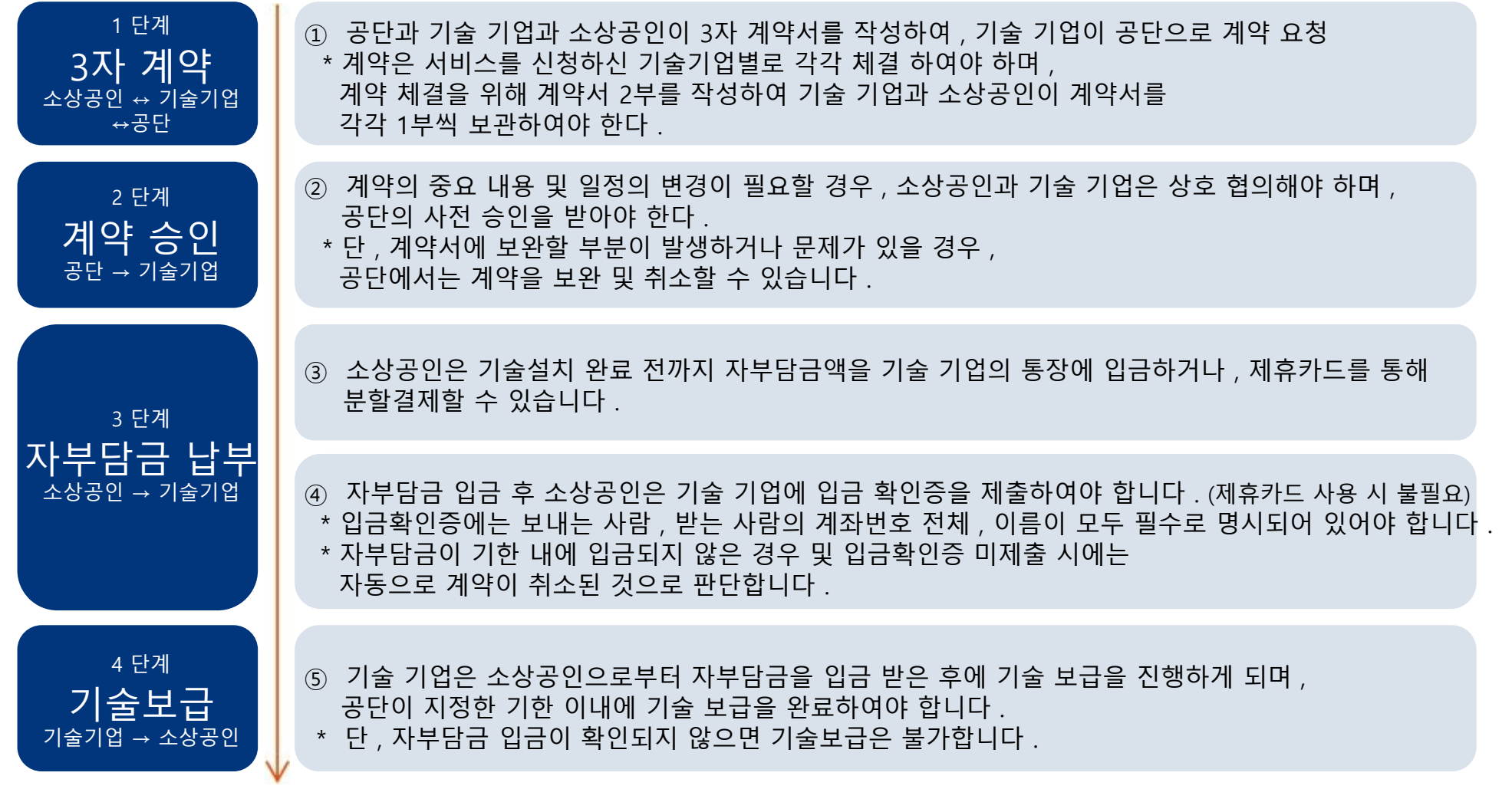

다음 장에 이어서 ▼

Ī

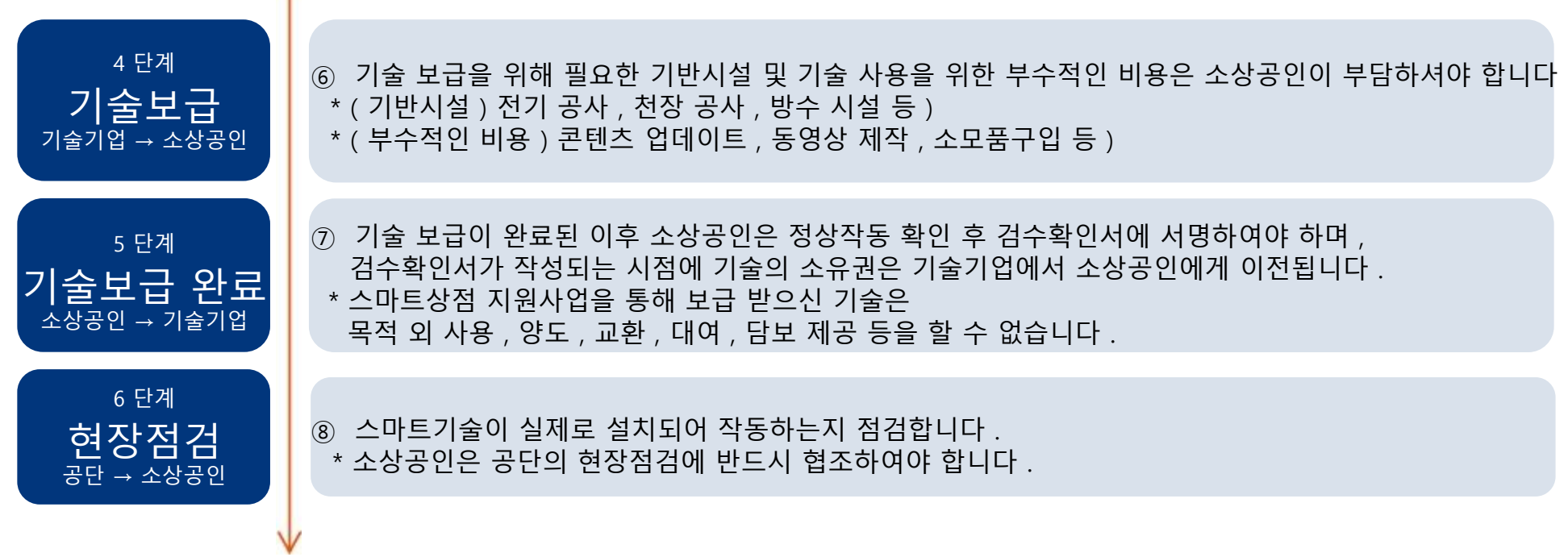

# **지원금 적용 예시**

## 지원금 적용 예시

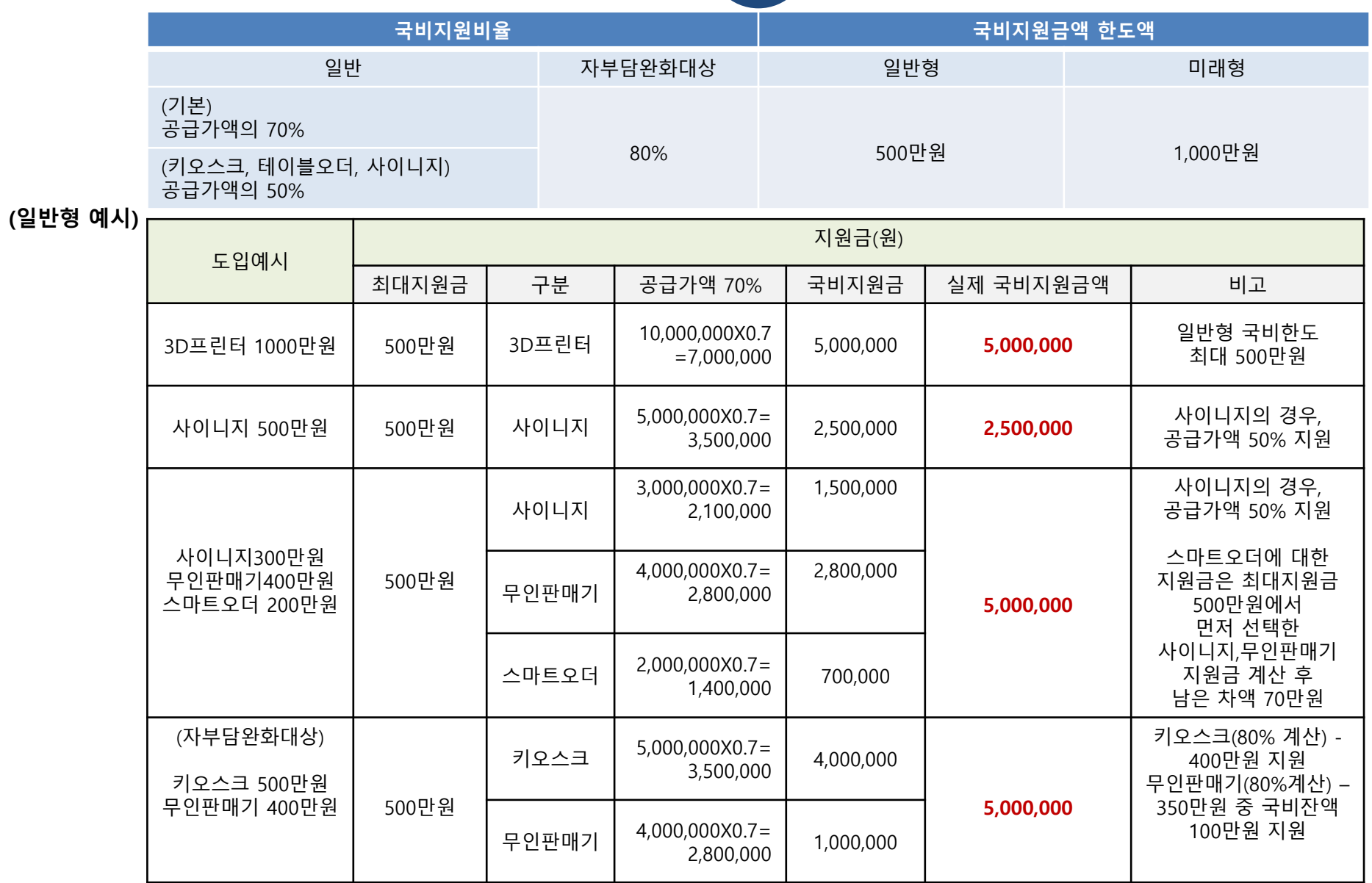

S 4972492878

## 지원금 적용 예시

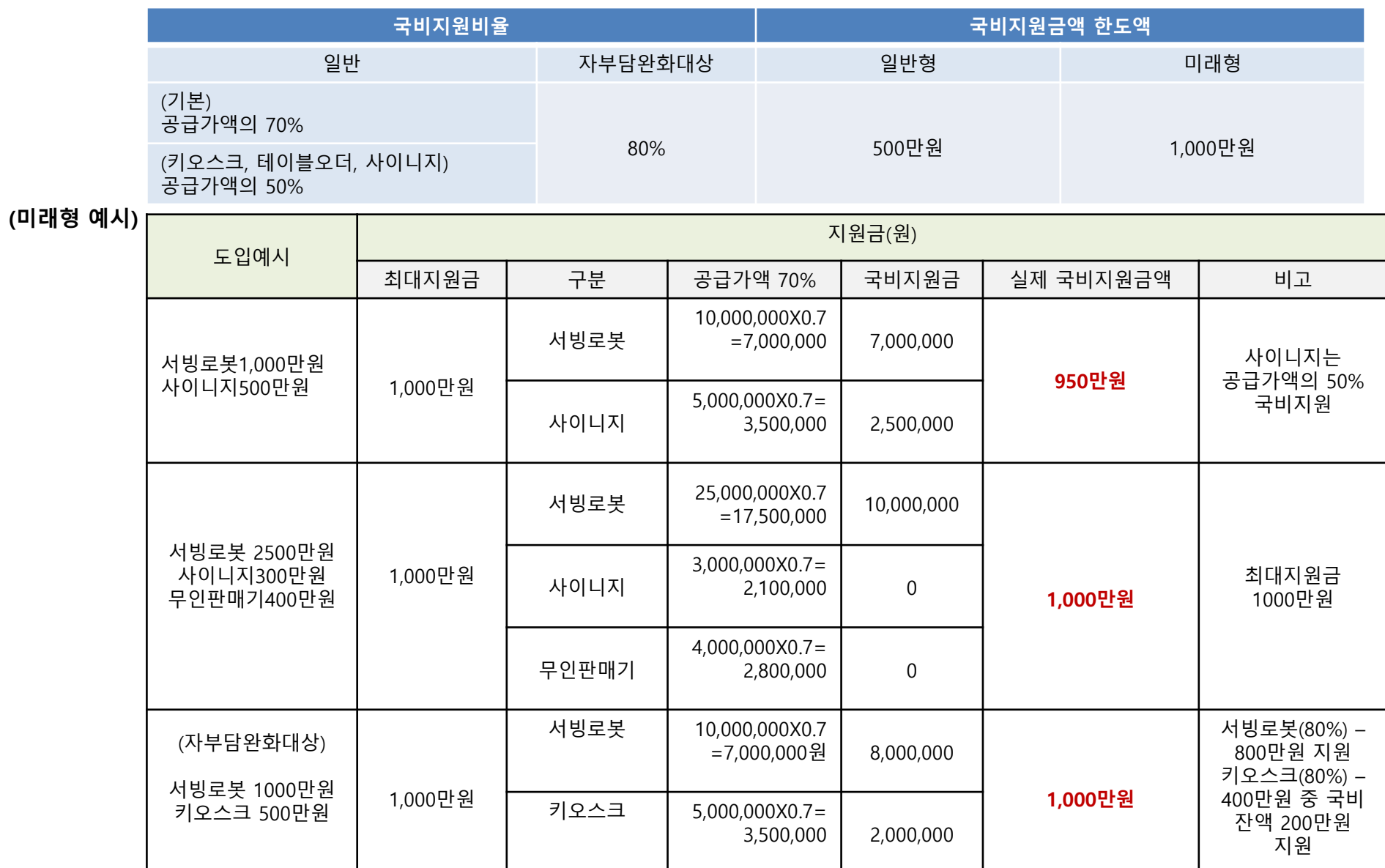